Getting Started HP Notebook

© Copyright 2010 Hewlett-Packard Development Company, L.P.

Bluetooth is a trademark owned by its proprietor and used by Hewlett-Packard Company under license. Microsoft and Windows are U.S. registered trademarks of Microsoft Corporation.

The information contained herein is subject to change without notice. The only warranties for HP products and services are set forth in the express warranty statements accompanying such products and services. Nothing herein should be construed as constituting an additional warranty. HP shall not be liable for technical or editorial errors or omissions contained herein.

First Edition: August 2010

Document Part Number: 621595-001

#### **Product notice**

This guide describes features that are common to most models. Some features may not be available on your computer.

#### **Software terms**

By installing, copying, downloading, or otherwise using any software product preinstalled on this computer, you agree to be bound by the terms of the HP End User License Agreement (EULA). If you do not accept these license terms, your sole remedy is to return the entire unused product (hardware and software) within 14 days for a refund subject to the refund policy of your place of purchase.

For any further information or for requesting a full refund of the computer, please contact your local point of sale (the seller).

## **Safety warning notice**

△ **WARNING!** To reduce the possibility of heat-related injuries or of overheating the computer, do not place the computer directly on your lap or obstruct the computer air vents. Use the computer only on a hard, flat surface. Do not allow another hard surface, such as an adjoining optional printer, or a soft surface, such as pillows or rugs or clothing, to block airflow. Also, do not allow the AC adapter to come into contact with the skin or a soft surface, such as pillows or rugs or clothing, during operation. The computer and the AC adapter comply with the user-accessible surface temperature limits defined by the International Standard for Safety of Information Technology Equipment (IEC 60950).

# **Table of contents**

#### 1 Welcome

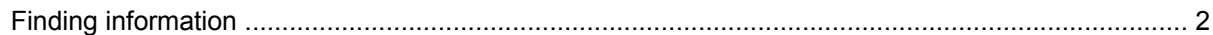

### 2 Getting to know your computer

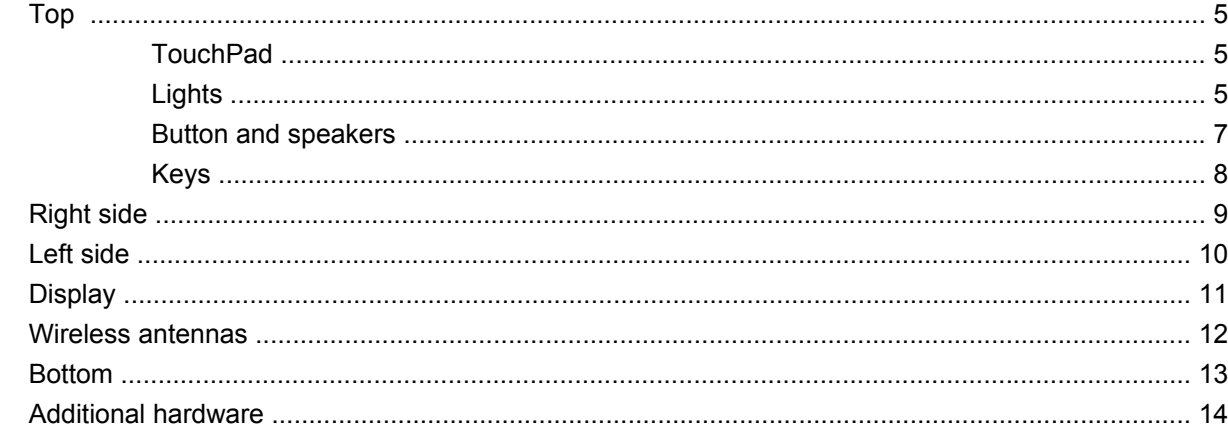

### 3 Networking

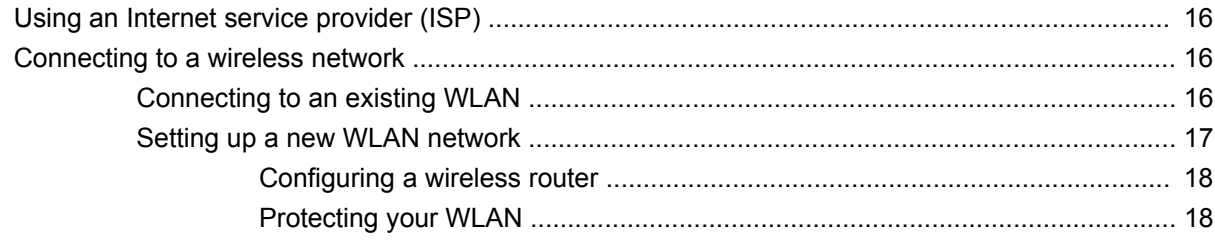

### **4 Keyboard and pointing devices**

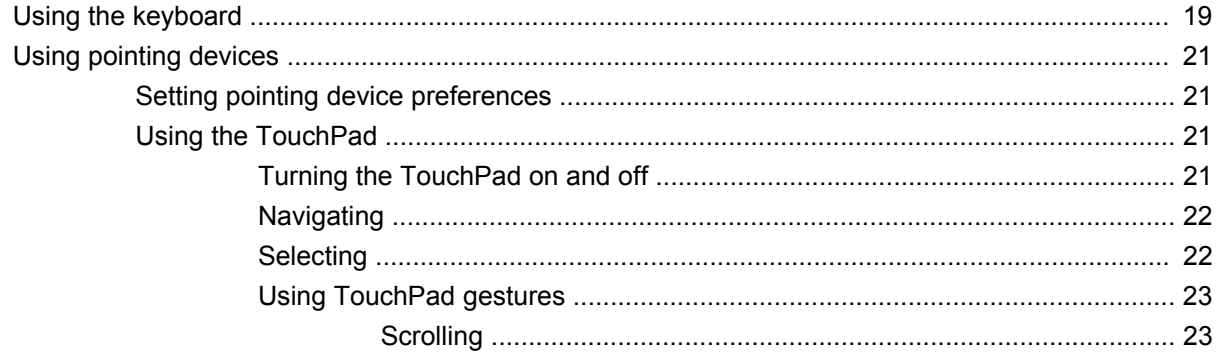

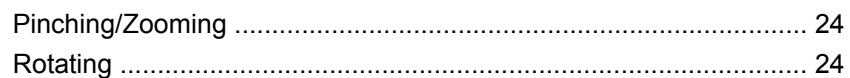

### 5 Maintenance

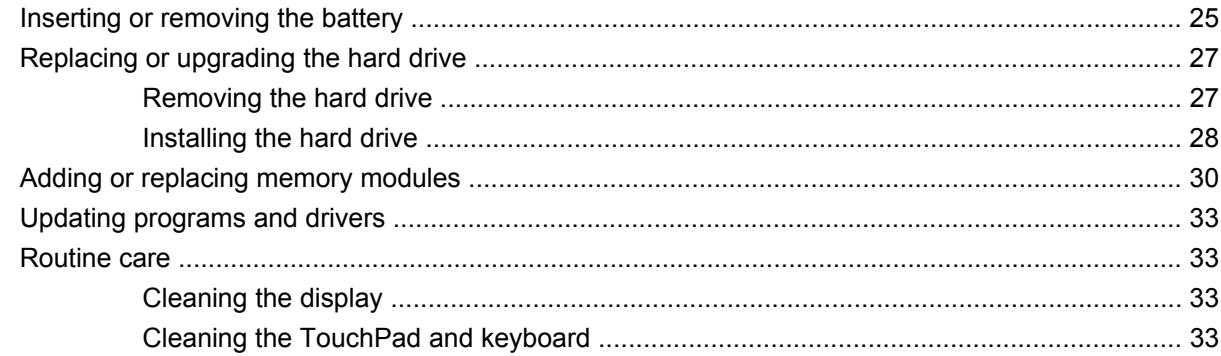

### **6 Backup and recovery**

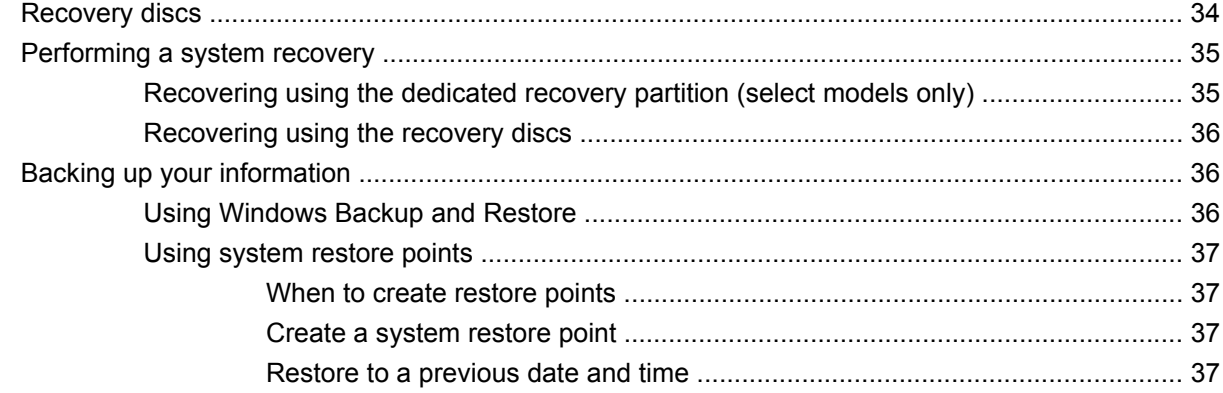

### 7 Customer support

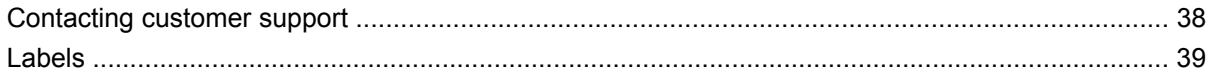

### 8 Specifications

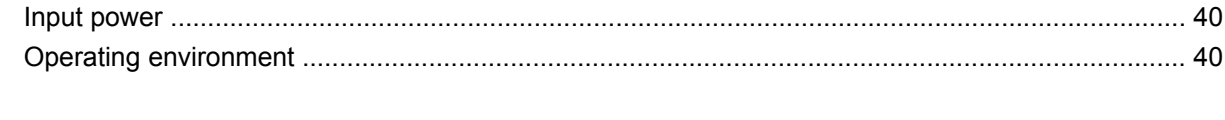

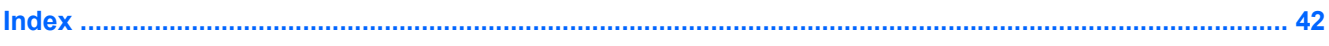

# <span id="page-6-0"></span>**1 Welcome**

#### ● [Finding information](#page-7-0)

After you set up and register the computer, it is important to take the following steps:

- **Connect to the Internet—Set up your wired or wireless network so that you can connect to the** Internet. For more information, refer to [Networking on page 15](#page-20-0).
- **Update your antivirus software—Protect your computer from damage caused by viruses. The** software is preinstalled on the computer and includes a limited subscription for free updates. For more information, refer to the *HP Notebook Reference Guide*. For instructions on accessing this guide, refer to **Finding information on page 2.**
- **Get to know your computer—Learn about your computer features. Refer to <b>Getting to know your** [computer on page 4](#page-9-0) and [Keyboard and pointing devices on page 19](#page-24-0) for additional information.
- **Create recovery discs—Recover the operating system and software to factory settings in case** of system instability or failure. For instructions, refer to **Backup and recovery on page 34**.
- **Find installed software**—Access a list of the software preinstalled on the computer. Select **Start > All Programs**. For details about using the software included with the computer, refer to the software manufacturer's instructions, which may be provided with the software or on the manufacturer's website.

# <span id="page-7-0"></span>**Finding information**

The computer comes with several resources to help you perform various tasks.

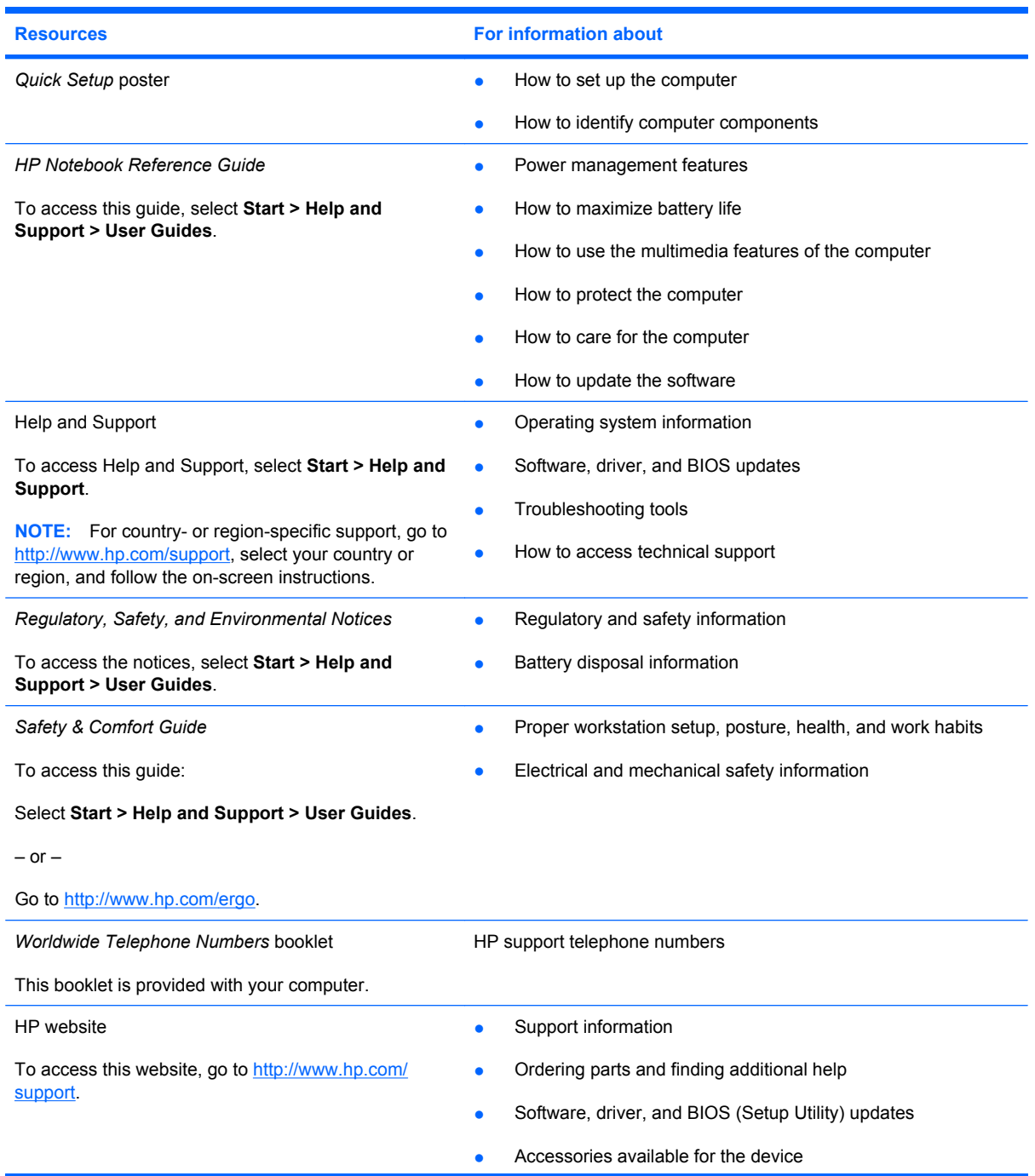

**Resources For information about**

*Limited Warranty*\*

Warranty information

To access the warranty:

Select **Start > Help and Support > HP Warranty**.

 $-$  or  $-$ 

Go to [http://www.hp.com/go/orderdocuments.](http://www.hp.com/go/orderdocuments)

\*You may find the HP Limited Warranty applicable to your product located in the Start menu on your computer and/or on the CD/DVD provided in the box. Some countries/regions may provide a printed HP Limited Warranty in the box. In countries/ regions where the warranty is not provided in printed format, you may request a printed copy at [http://www.hp.com/go/](http://www.hp.com/go/orderdocuments) [orderdocuments](http://www.hp.com/go/orderdocuments) or write to:

- **North America**: Hewlett-Packard, MS POD, 11311 Chinden Blvd, Boise, ID 83714, USA
- **Europe, Middle East, Africa**: Hewlett-Packard, POD, Via G. Di Vittorio, 9, 20063, Cernusco s/Naviglio (MI), Italy
- **Asia Pacific**: Hewlett-Packard, POD, P.O. Box 200, Alexandra Post Office, Singapore 911507

Please include your product number, warranty period (found on your serial number label), name, and postal address.

# <span id="page-9-0"></span>**2 Getting to know your computer**

- [Top](#page-10-0)
- [Right side](#page-14-0)
- [Left side](#page-15-0)
- [Display](#page-16-0)
- [Wireless antennas](#page-17-0)
- [Bottom](#page-18-0)
- [Additional hardware](#page-19-0)

# <span id="page-10-0"></span>**Top**

## **TouchPad**

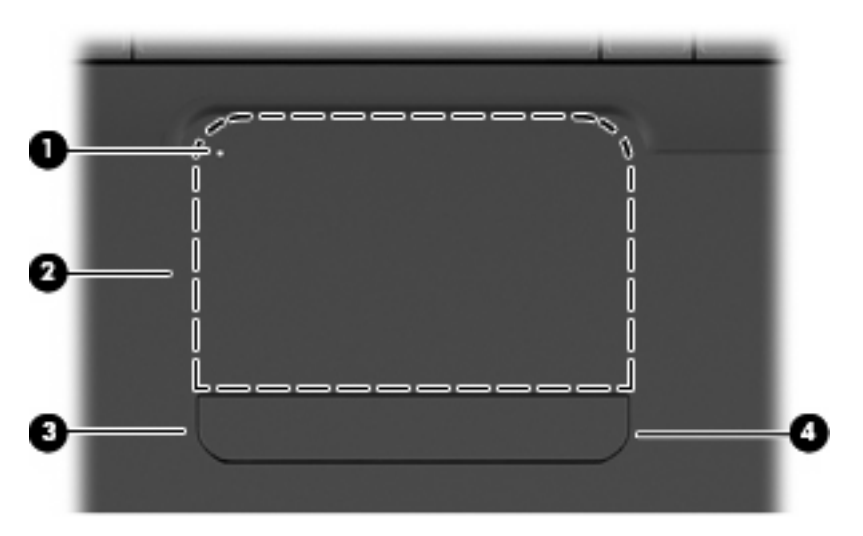

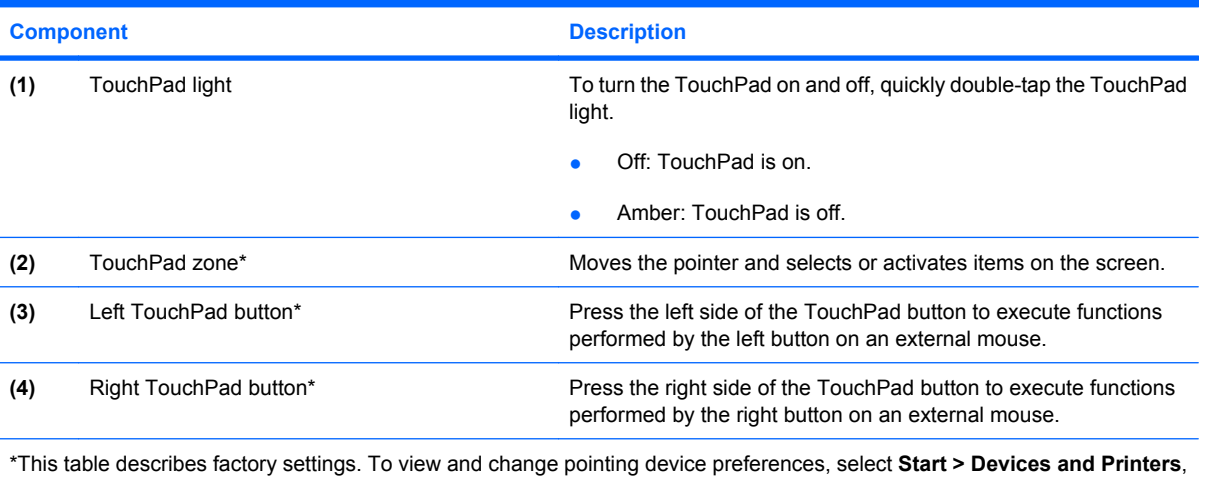

right-click the device representing your computer, and then select **Mouse settings**.

There is an unmarked scroll zone inside the right edge of the TouchPad. To scroll up and down using the TouchPad vertical scroll zone, slide your finger up or down inside the right edge of the TouchPad.

For more information about TouchPad features, refer to [Using the TouchPad on page 21](#page-26-0).

### **Lights**

**NOTE:** Your computer may look slightly different from the illustration in this section.

<span id="page-11-0"></span>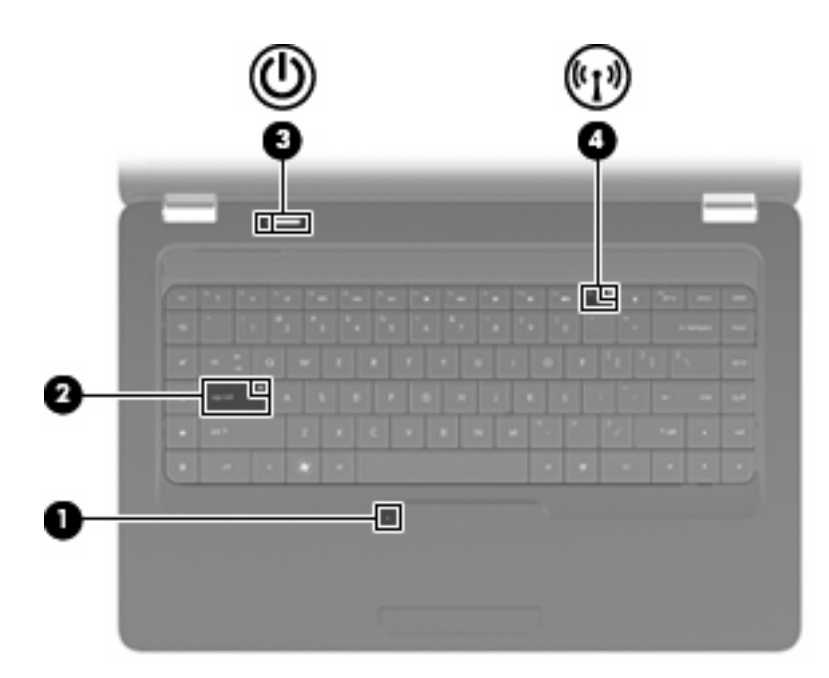

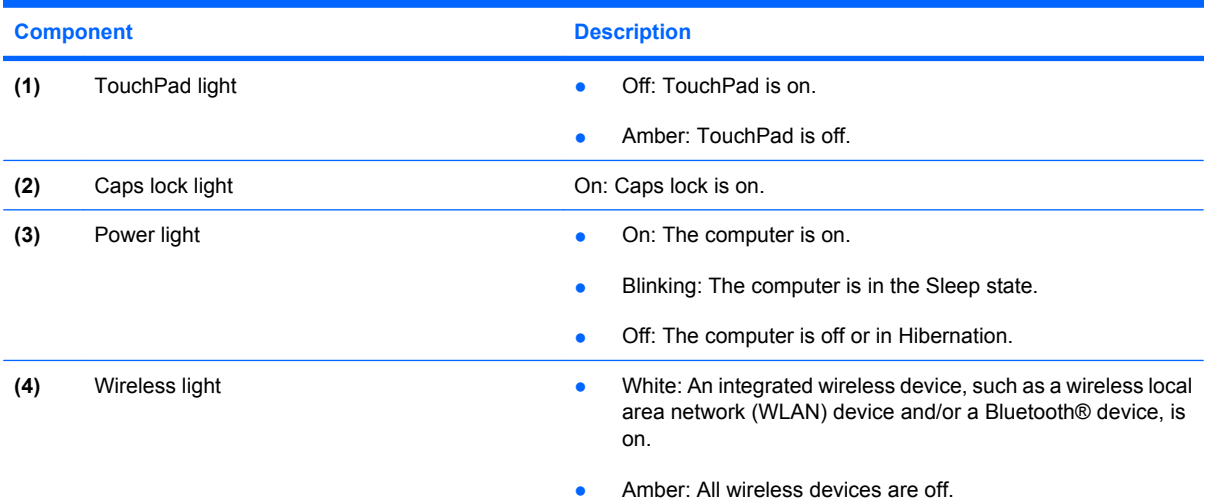

### <span id="page-12-0"></span>**Button and speakers**

**NOTE:** Your computer may look slightly different from the illustration in this section.

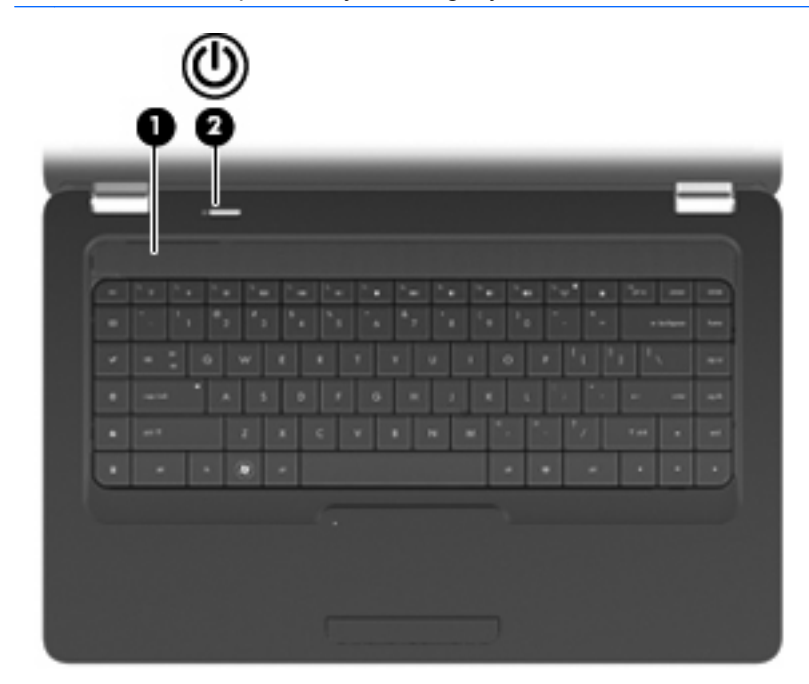

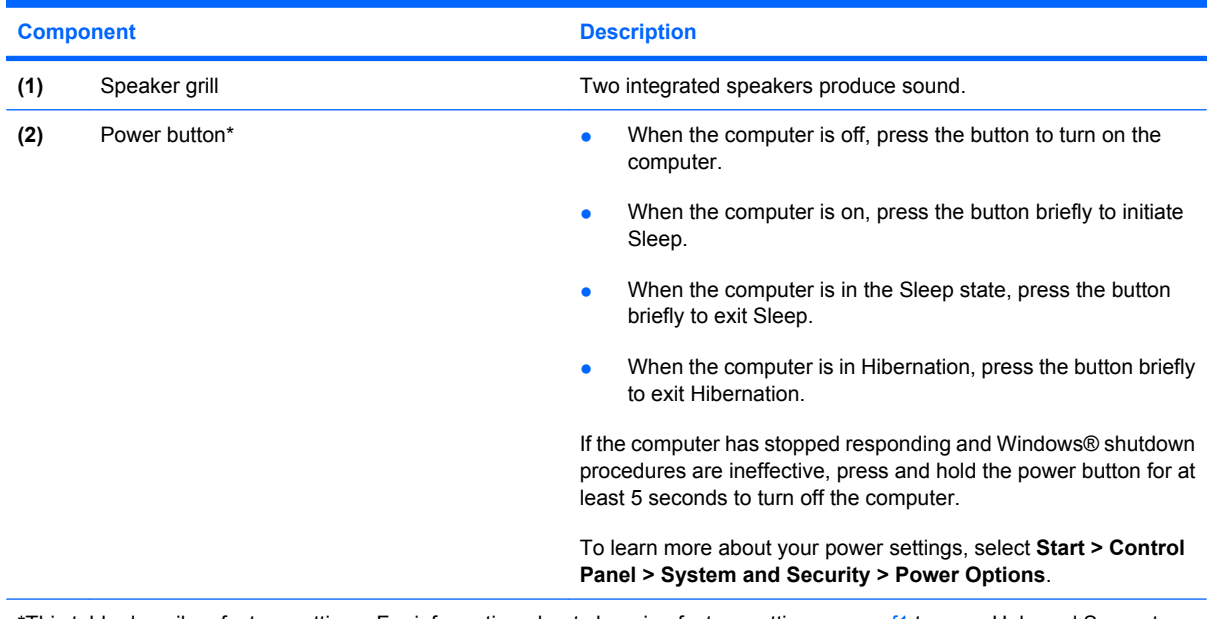

\*This table describes factory settings. For information about changing factory settings, press f1 to open Help and Support.

## <span id="page-13-0"></span>**Keys**

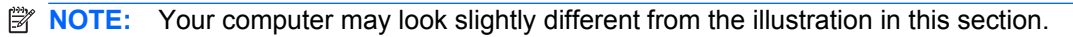

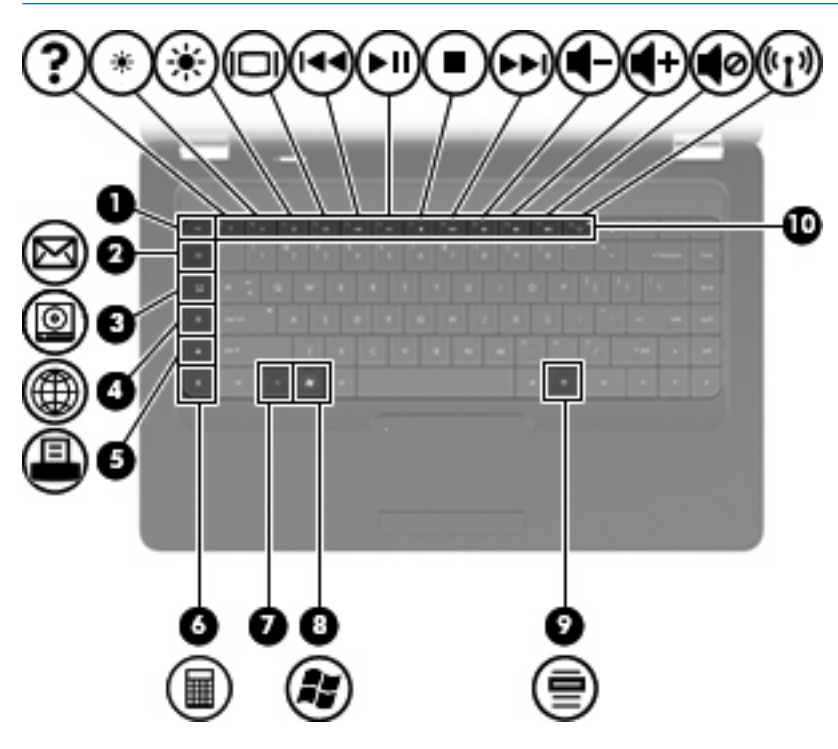

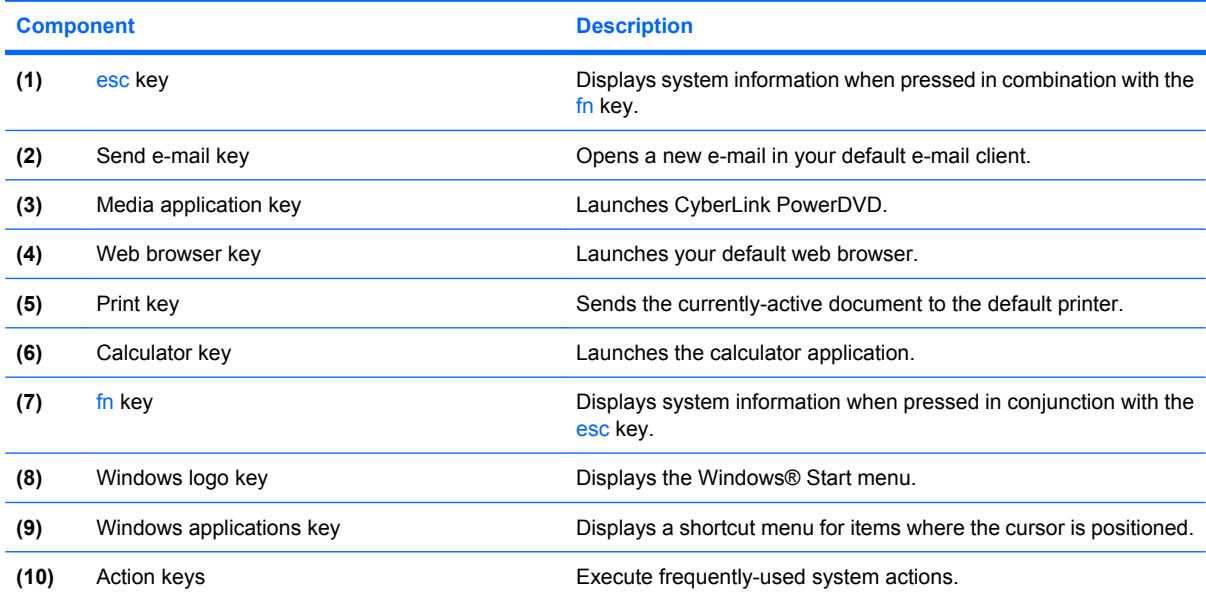

Refer to [Using the keyboard on page 19](#page-24-0) for information about using action keys.

# <span id="page-14-0"></span>**Right side**

**NOTE:** Your computer may look slightly different from the illustration in this section.

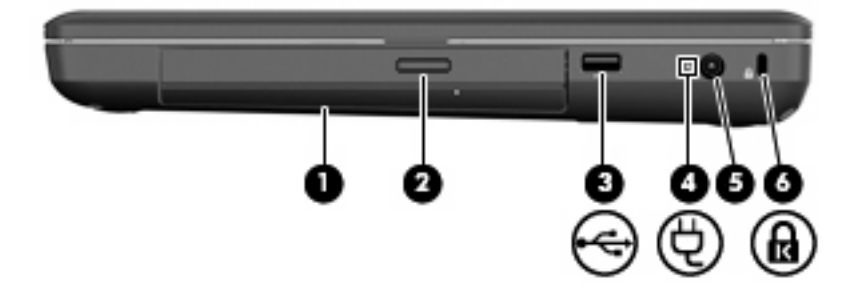

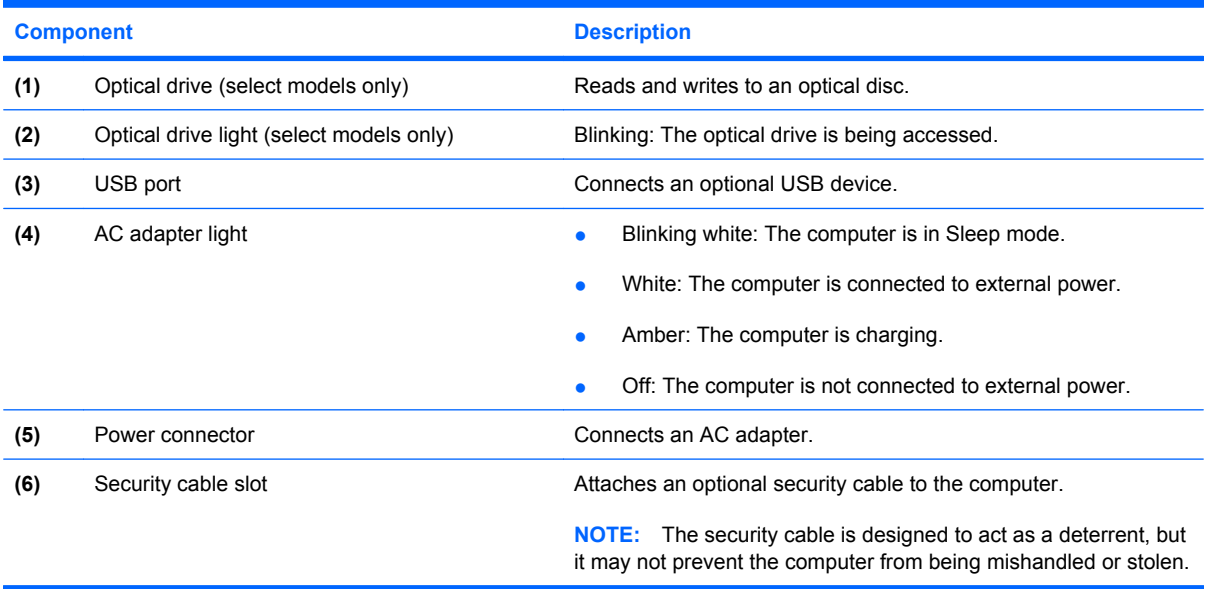

# <span id="page-15-0"></span>**Left side**

**NOTE:** Your computer may look slightly different from the illustration in this section.

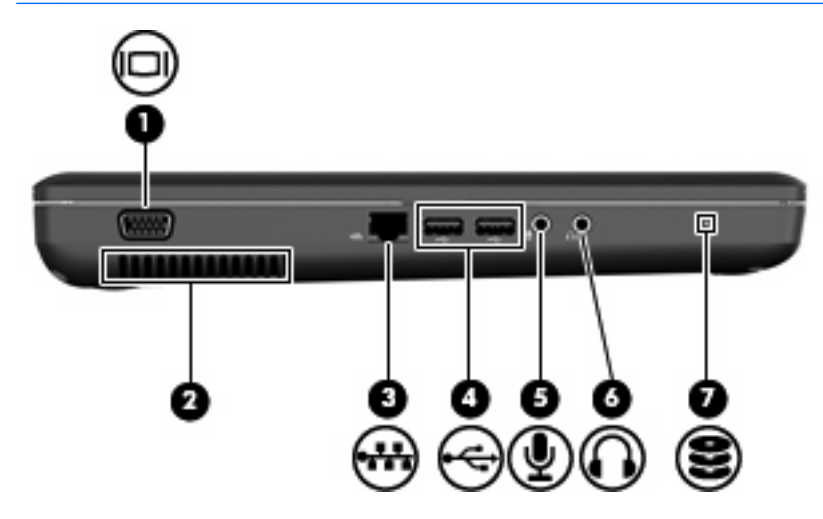

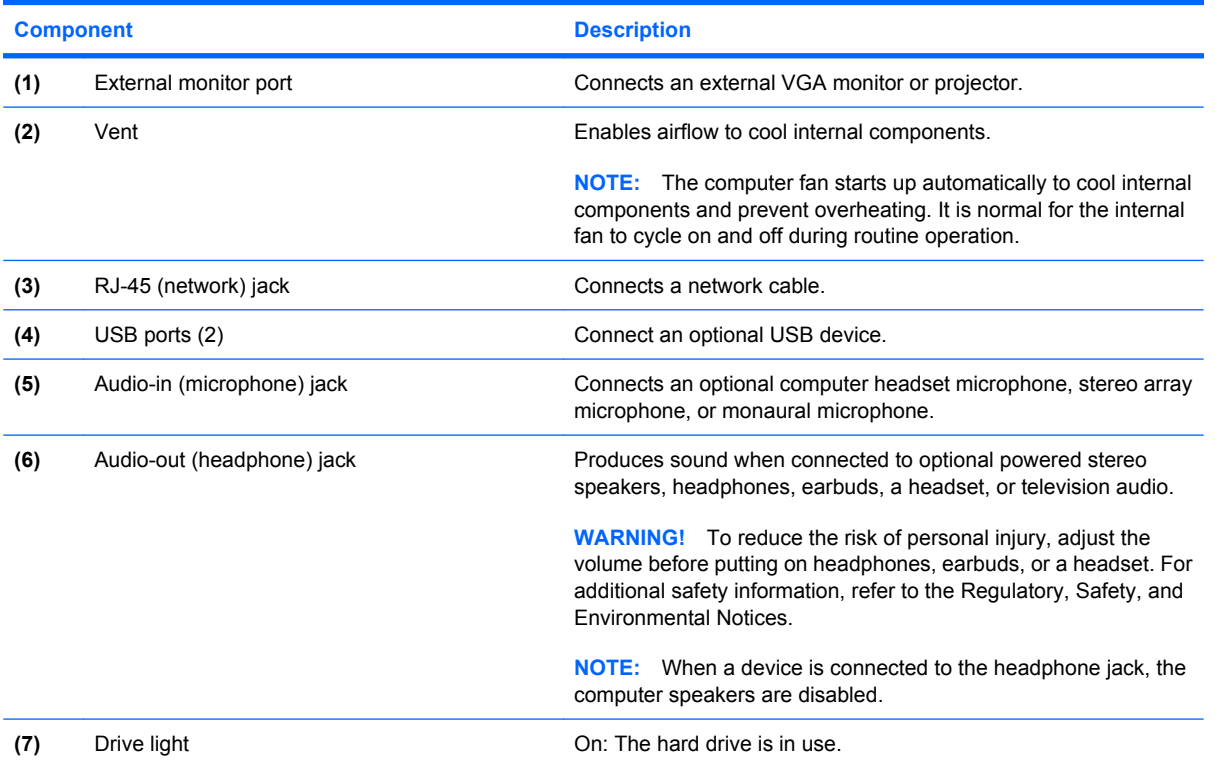

# <span id="page-16-0"></span>**Display**

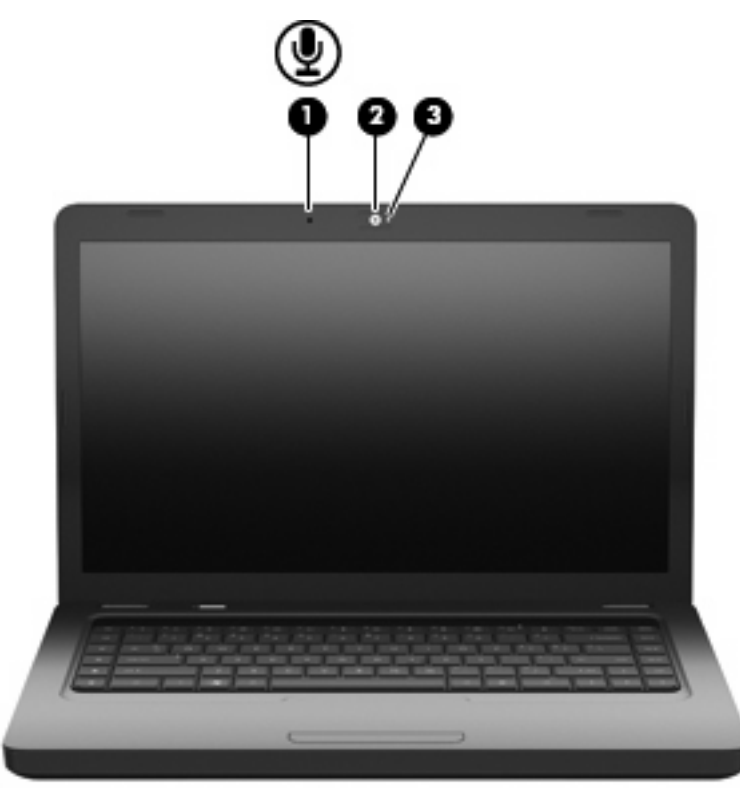

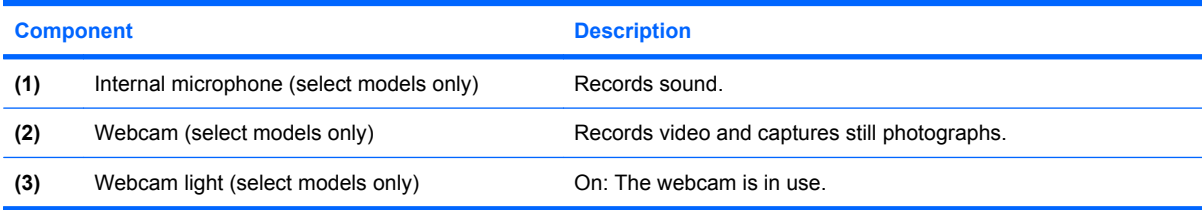

## <span id="page-17-0"></span>**Wireless antennas**

Your computer model has two antennas that send and receive signals from one or more wireless devices. These antennas are not visible from the outside of the computer.

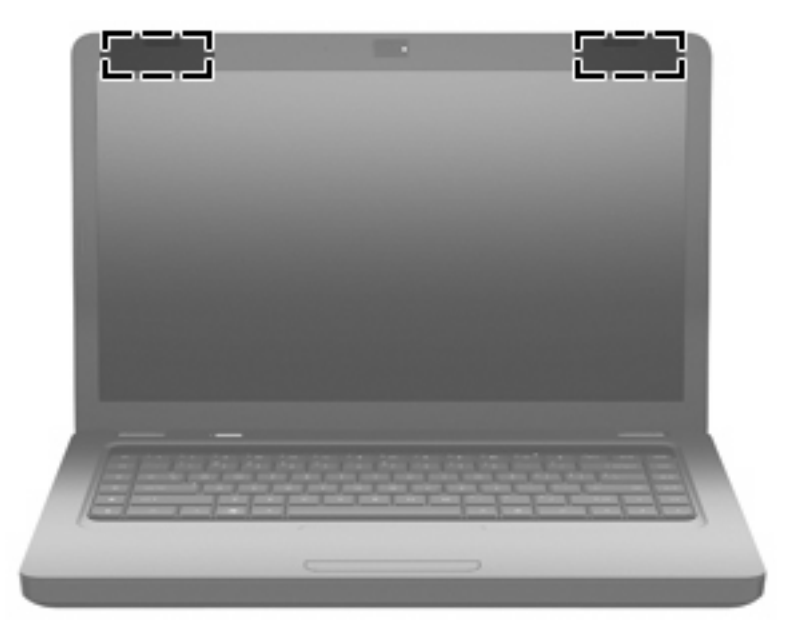

**NOTE:** For optimal transmission, keep the areas immediately around the antennas (shown in the previous illustration) free from obstructions.

To see wireless regulatory notices, refer to the section of the *Regulatory, Safety and Environmental Notices* that applies to your country or region. These notices are located in Help and Support.

# <span id="page-18-0"></span>**Bottom**

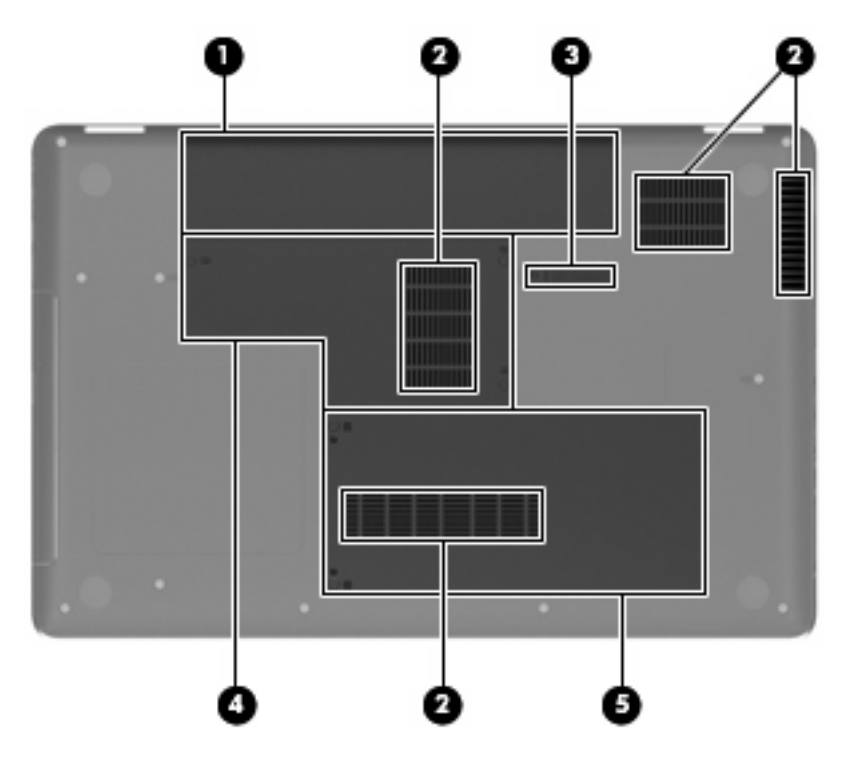

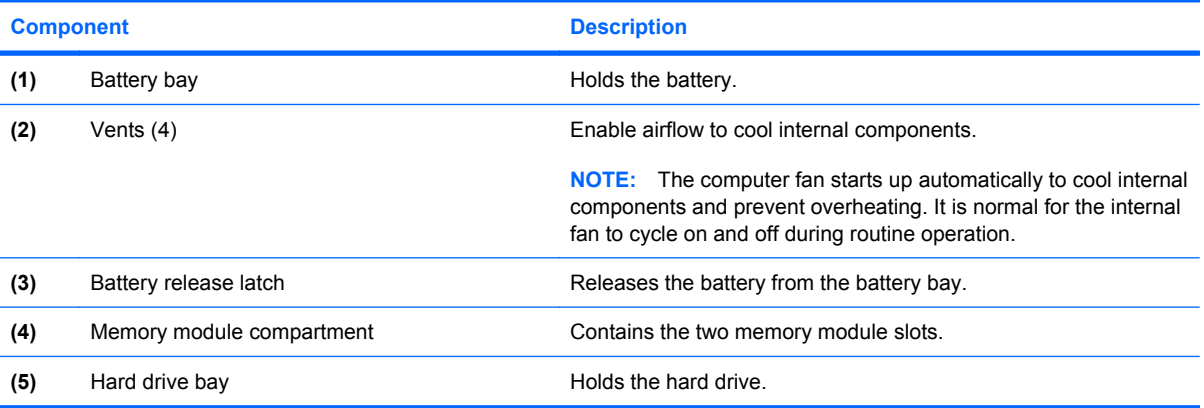

# <span id="page-19-0"></span>**Additional hardware**

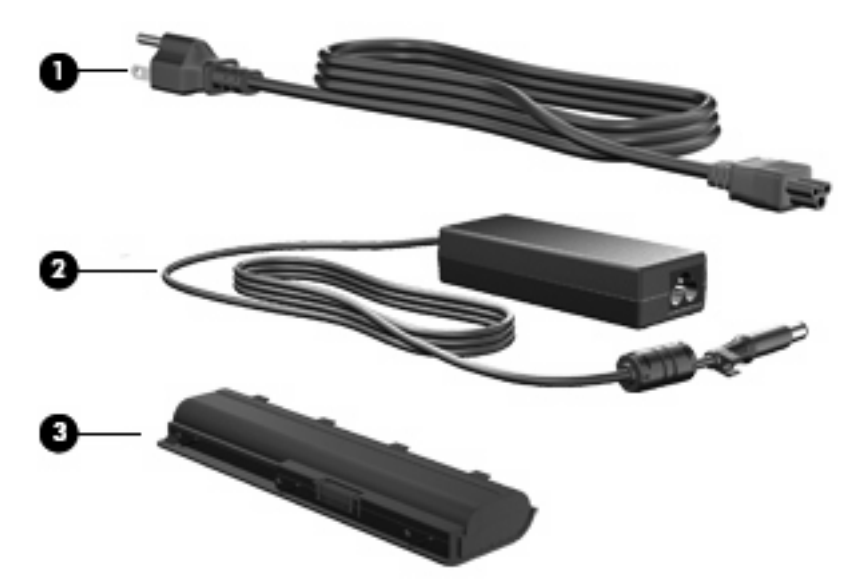

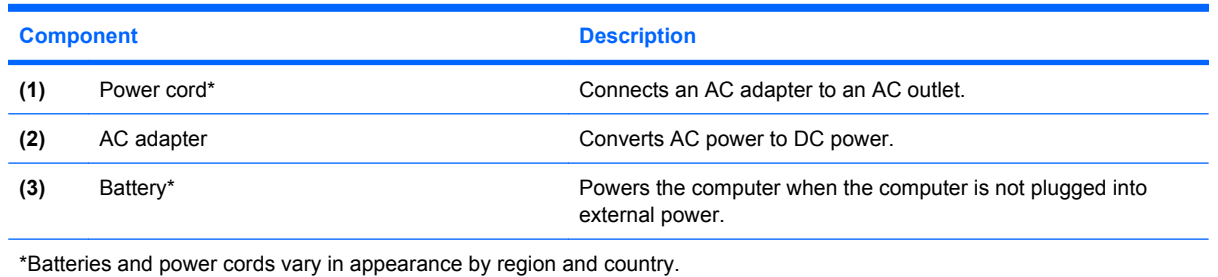

# <span id="page-20-0"></span>**3 Networking**

- [Using an Internet service provider \(ISP\)](#page-21-0)
- [Connecting to a wireless network](#page-21-0)

**NOTE:** Internet hardware and software features vary depending on computer model and your location.

Your computer may support one or both of the following types of Internet access:

- Wireless—For mobile Internet access, you can use a wireless connection. Refer to [Connecting to](#page-21-0) [an existing WLAN on page 16](#page-21-0) or [Setting up a new WLAN network on page 17.](#page-22-0)
- Wired—You can access the Internet by connecting to a wired network. For information on connecting to a wired network, refer to the *HP Notebook Reference Guide*.

# <span id="page-21-0"></span>**Using an Internet service provider (ISP)**

Before you can connect to the Internet, you must establish an ISP account. Contact a local ISP to purchase Internet service and a modem. The ISP will help set up the modem, install a network cable to connect your wireless computer to the modem, and test the Internet service.

**NOTE:** Your ISP will give you a user ID and password to access the Internet. Record this information and store it in a safe place.

The following features will help you set up a new Internet account or configure the computer to use an existing account:

- **Internet Services & Offers (available in some locations)—This utility assists with signing up for** a new Internet account and configuring the computer to use an existing account. To access this utility, select **Start > All Programs > Online Services > Get Online**.
- **• ISP-provided icons (available in some locations)**—These icons may be displayed either individually on the Windows desktop or grouped in a desktop folder named Online Services. To set up a new Internet account or configure the computer to use an existing account, double-click an icon, and then follow the on-screen instructions.
- **Windows Connect to the Internet Wizard—You can use the Windows Connect to the Internet** Wizard to connect to the Internet in any of these situations:
	- You already have an account with an ISP.
	- You do not have an Internet account and want to select an ISP from the list provided within the wizard. (The list of ISP providers is not available in all regions.)
	- You have selected an unlisted ISP, and the ISP has provided you with information such as a specific IP address and POP3 and SMTP settings.

To access the Windows Connect to the Internet Wizard and instructions for using it, select **Start > Help and Support**, and then type Connect to the Internet wizard in the Search box.

**E NOTE:** If you are prompted within the wizard to choose between enabling or disabling Windows Firewall, choose to enable the firewall.

## **Connecting to a wireless network**

Wireless technology transfers data across radio waves instead of wires. Your computer may be equipped with the following wireless device:

• Wireless local area network (WLAN) device

For more information on wireless technology and connecting to a wireless network, refer to the *HP Notebook Reference Guide* and information and website links provided in Help and Support.

### **Connecting to an existing WLAN**

- **1.** Turn on the computer.
- **2.** Be sure that the WLAN device is on.
- **3.** Click the network icon in the notification area, at the far right of the taskbar.
- **4.** Select a network to connect to.
- <span id="page-22-0"></span>**5.** Click **Connect**.
- **6.** If required, enter the security key.

### **Setting up a new WLAN network**

Required equipment:

- A broadband modem (either DSL or cable) **(1)** and high-speed Internet service purchased from an Internet service provider (ISP)
- A wireless router (purchased separately) **(2)**
- Your new wireless computer (3)
- **NOTE:** Some modems have a built-in wireless router. Check with your ISP to determine what type of modem you have.

**NOTE:** When setting up a wireless connection, be sure that your computer and wireless router are synchronized. To synchronize your computer and wireless router, turn your computer and wireless router off and then back on.

The illustration shows an example of a completed WLAN network installation that is connected to the Internet. As your network grows, additional wireless and wired computers can be connected to the network to access the Internet.

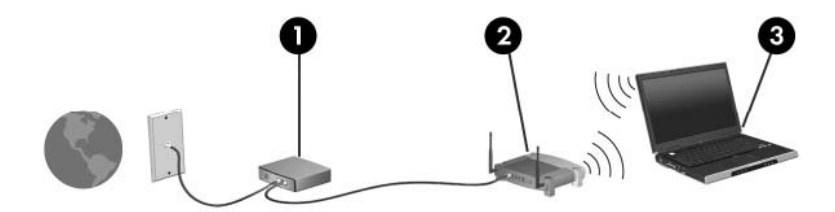

### <span id="page-23-0"></span>**Configuring a wireless router**

For help in setting up a WLAN, refer to the information provided by your router manufacturer or your ISP.

The Windows operating system also provides tools to help you set up a new wireless network. To use the Windows tools to set up your network, select **Start > Control Panel > Network and Internet > Network and Sharing Center > Set up a new connection or network > Set up a new network**. Then follow the on-screen instructions.

**NOTE:** It is recommended that you initially connect your new wireless computer to the router by using the network cable provided with the router. When the computer successfully connects to the Internet, you can disconnect the cable, and then access the Internet through your wireless network.

#### **Protecting your WLAN**

When you set up a WLAN or access an existing WLAN, always turn on security features to protect your network from unauthorized access.

For information on protecting your WLAN, refer to the *HP Notebook Reference Guide*.

# <span id="page-24-0"></span>**4 Keyboard and pointing devices**

- Using the keyboard
- **[Using pointing devices](#page-26-0)**

# **Using the keyboard**

The icons on the f1 through f12 keys represent the action key functions.

**NOTE:** Depending on the program you are using, pressing fn and one of the action keys opens a specific shortcut menu within that program.

The action key feature is enabled at the factory. If you disable this feature in the Setup Utility, you will need to press fn and an action key to activate the assigned function.

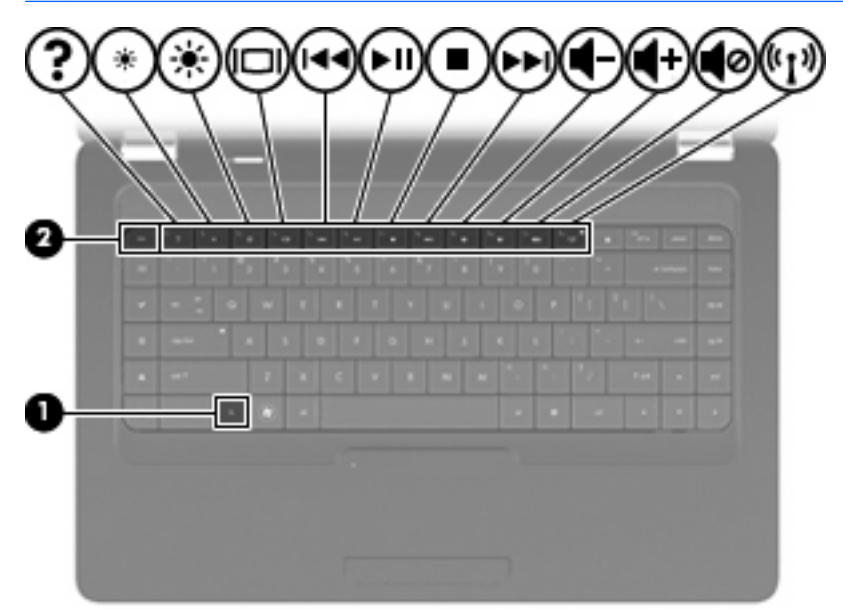

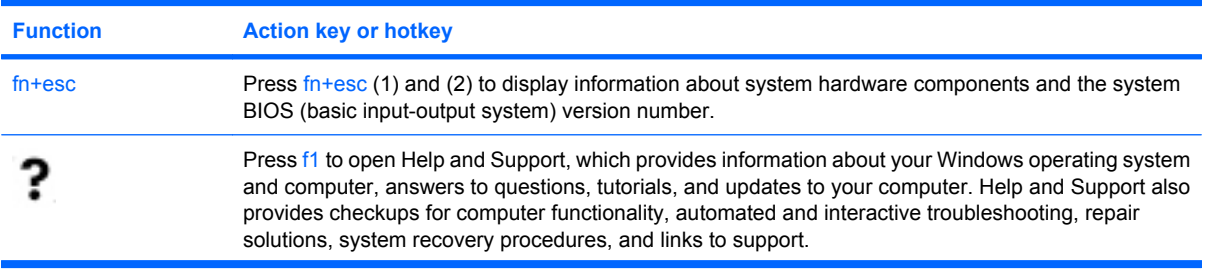

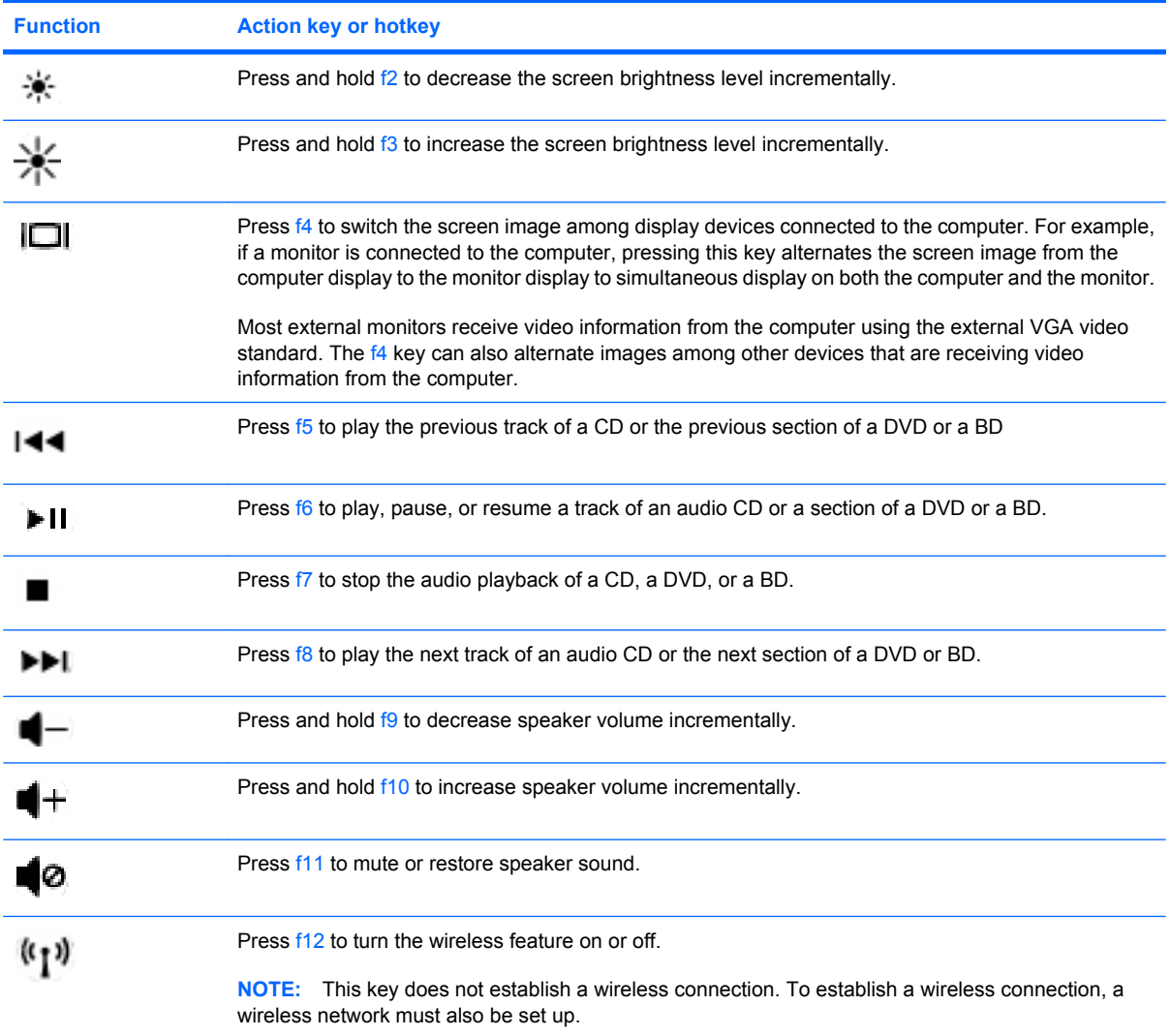

Refer to (2) through (6) in [Keys on page 8](#page-13-0) for information on using the application quick-launch keys.

# <span id="page-26-0"></span>**Using pointing devices**

**NOTE:** In addition to the pointing devices included with your computer, you can use an external USB mouse (purchased separately) by connecting it to one of the USB ports on the computer.

### **Setting pointing device preferences**

Use Mouse Properties in Windows to customize settings for pointing devices, such as button configuration, click speed, and pointer options.

To access Mouse Properties, select **Start > Devices and Printers**. Then, right-click the device representing your computer, and select **Mouse settings**.

### **Using the TouchPad**

To move the pointer, slide one finger across the TouchPad in the direction you want the pointer to go. Use the left and right TouchPad buttons like the buttons on an external mouse. To scroll up and down using the TouchPad vertical scroll zone, slide your finger up or down over the lines.

**NOTE:** If you are using the TouchPad to move the pointer, you must lift your finger off the TouchPad before moving it to the scroll zone. Simply sliding your finger from the TouchPad to the scroll zone does not activate the scrolling function.

### **Turning the TouchPad on and off**

To turn the TouchPad on and off, quickly double-tap the TouchPad off indicator. When the TouchPad light is amber, the TouchPad is off.

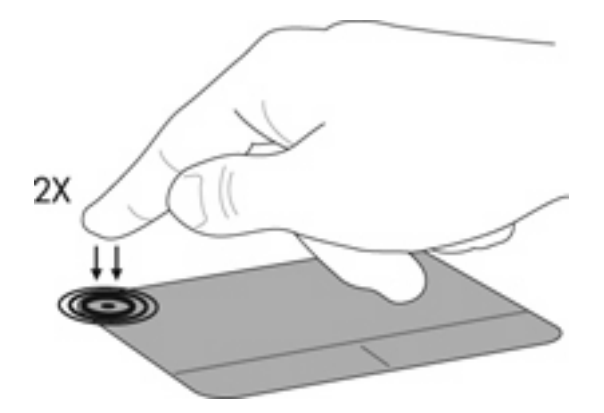

### <span id="page-27-0"></span>**Navigating**

To move the pointer, slide one finger across the TouchPad in the direction you want the pointer to go.

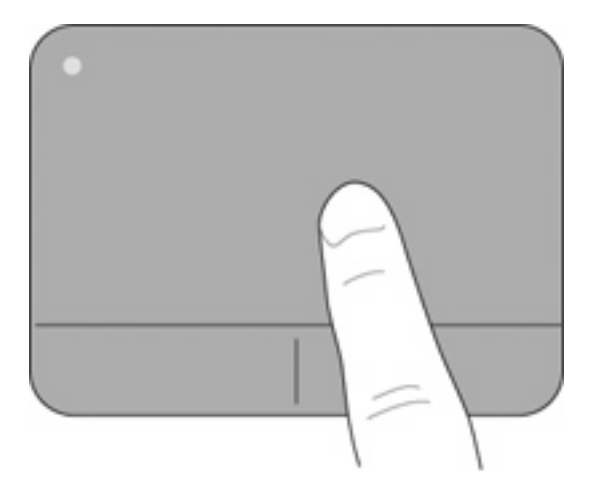

### **Selecting**

Use the left and right TouchPad buttons like the corresponding buttons on an external mouse.

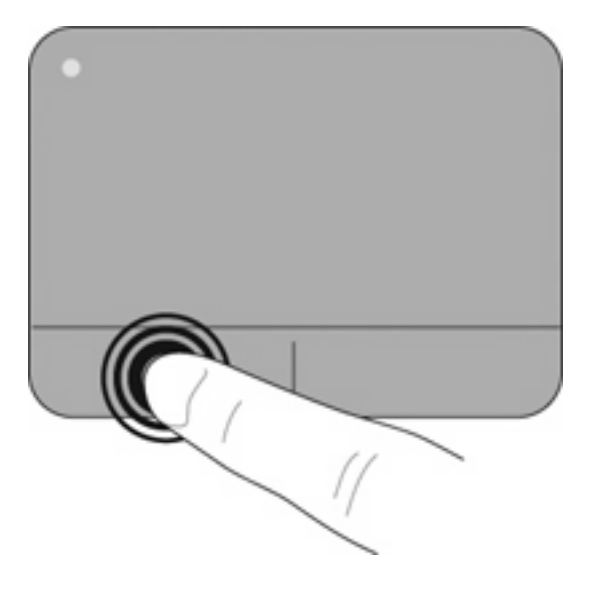

### <span id="page-28-0"></span>**Using TouchPad gestures**

The TouchPad supports a variety of TouchPad gestures, which are disabled by default. To activate the TouchPad gestures, place two fingers on the TouchPad as described in the following sections.

To enable or disable TouchPad gestures:

- **1.** Double-click the **Synaptics** icon **in** the notification area at the far right of the taskbar.
- **2.** Select or clear the **Disable gestures** check box.
- **3.** To enable or disable a specific gesture, select **Start > Control Panel > Hardware and Sound > Mouse > Device Settings > Settings**, and then select or clear the check box next to the gesture you want to enable or disable.

#### **Scrolling**

Scrolling is useful for moving up, down, or sideways on a page or image. To scroll, place two fingers slightly apart on the TouchPad, and then drag them across the TouchPad in an up, down, left, or right motion.

**NOTE:** Scrolling speed is controlled by finger speed.

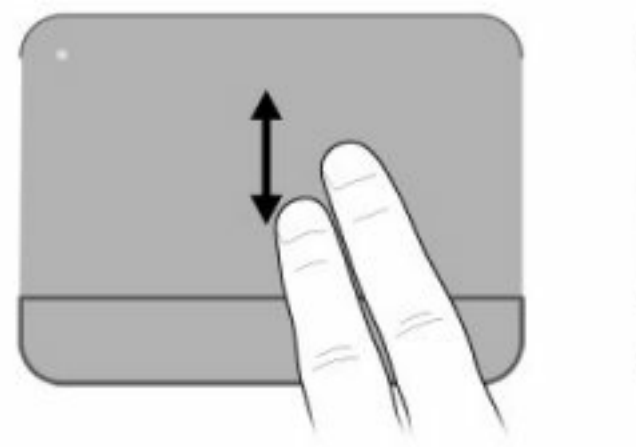

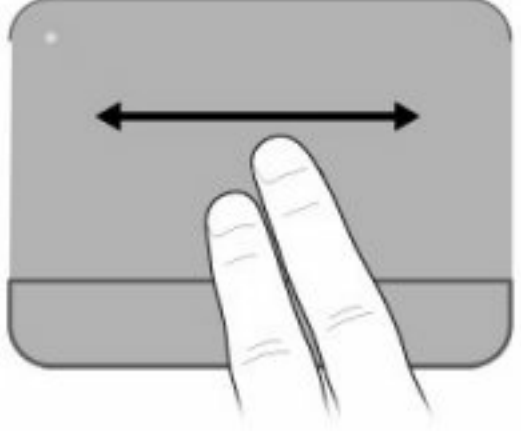

#### <span id="page-29-0"></span>**Pinching/Zooming**

Pinching allows you to zoom in or out on images or text.

- Zoom in by placing two fingers together on the TouchPad, and then moving them apart.
- Zoom out by placing two fingers apart on the TouchPad, and then moving them together.

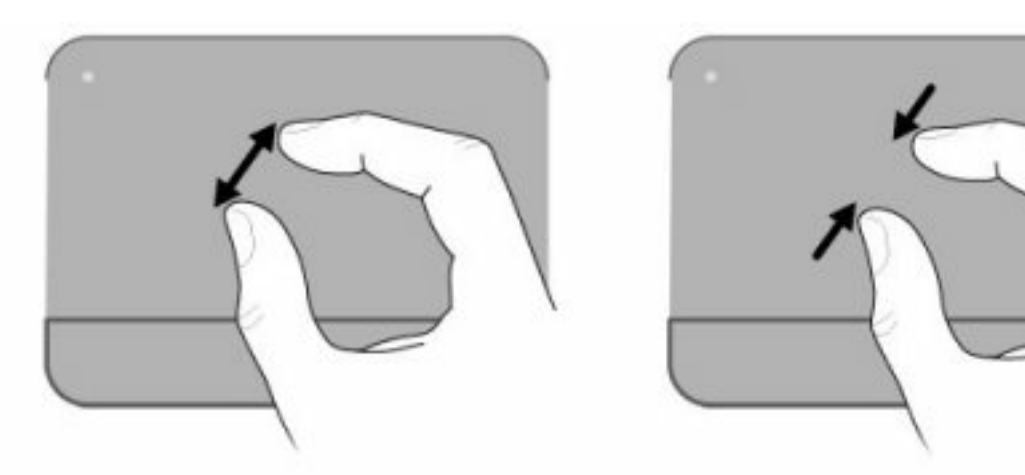

#### **Rotating**

Rotating allows you to rotate items such as photos. To rotate, anchor your left forefinger in the TouchPad zone. Move the right forefinger around the anchored finger in a sweeping motion, moving from 12 o'clock to 3 o'clock. To reverse the rotation, move your right forefinger from 3 o'clock to 12 o'clock.

**NOTE:** Rotating must be done within the TouchPad zone.

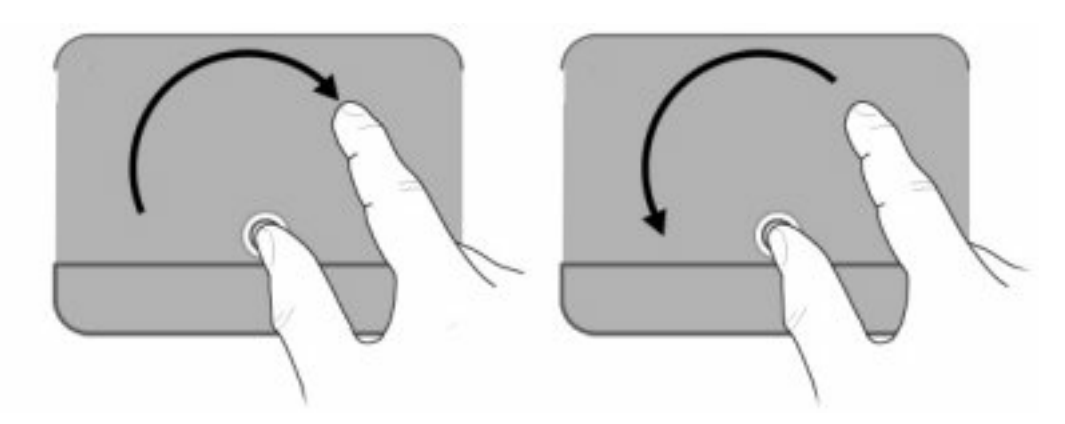

# <span id="page-30-0"></span>**5 Maintenance**

- Inserting or removing the battery
- **[Replacing or upgrading the hard drive](#page-32-0)**
- [Adding or replacing memory modules](#page-35-0)
- [Updating programs and drivers](#page-38-0)
- **[Routine care](#page-38-0)**

## **Inserting or removing the battery**

**Formational information on using the battery, refer to the** *HP Notebook Reference Guide***.** 

To insert the battery:

Insert the battery (1) into the battery bay (2) until it is seated.

The battery release latch **(3)** automatically locks the battery into place.

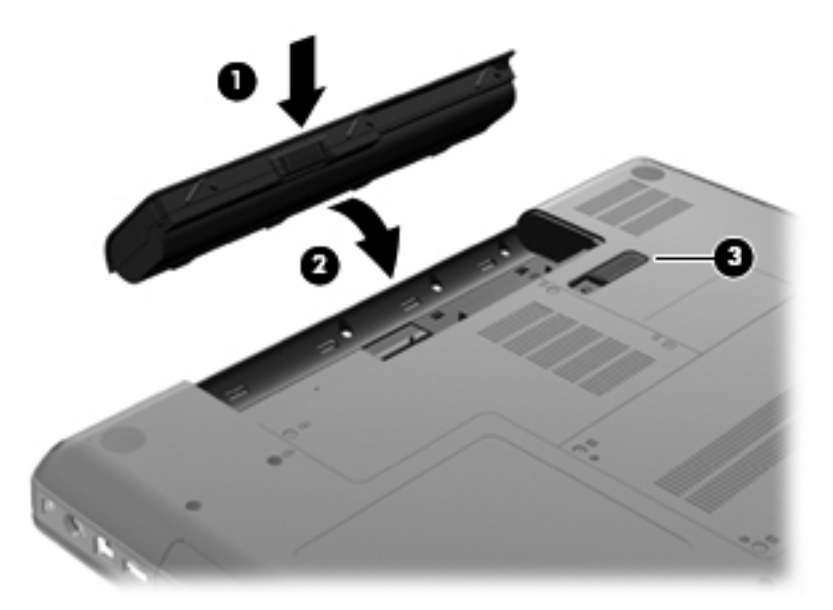

To remove the battery:

- $\triangle$  **CAUTION:** Removing a battery that is the sole power source for the computer can cause loss of information. To prevent loss of information, save your work and initiate Hibernation or shut down the computer through Windows before removing the battery.
	- **1.** Turn the computer upside down on a flat surface, with the battery bay toward you.
	- **2.** Slide the battery release latch **(1)** to release the battery
	- **3.** Pivot the battery **(2)** upward and remove it **(3)** from the computer.

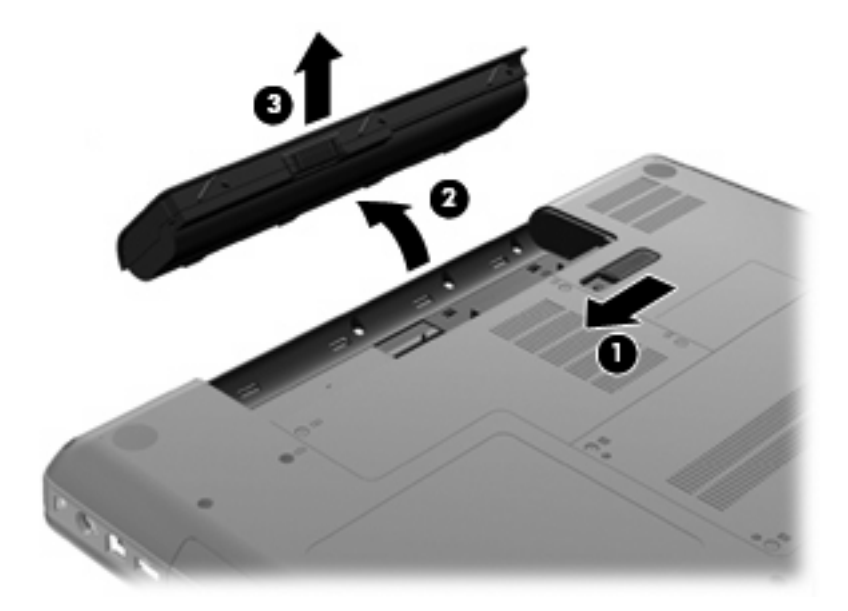

# <span id="page-32-0"></span>**Replacing or upgrading the hard drive**

 $\triangle$  **CAUTION:** To prevent information loss or an unresponsive system:

Shut down the computer before removing the hard drive from the hard drive bay. Do not remove the hard drive while the computer is on, in the Sleep state, or in Hibernation.

If you are not sure whether the computer is off or in Hibernation, turn the computer on by pressing the power button. Then shut down the computer through the operating system.

### **Removing the hard drive**

To remove the hard drive:

- **1.** Save your work.
- **2.** Shut down the computer and close the display.
- **3.** Disconnect all external devices connected to the computer.
- **4.** Unplug the power cord from the AC outlet.
- **5.** Turn the computer upside down on a flat surface.
- **6.** Remove the battery from the computer.
- **7.** With the hard drive bay toward you, loosen the two hard drive cover screws **(1)**.
- **8.** Lift the left side of the hard drive cover **(2)**, then lift the cover up and to the left **(3)** and remove it.

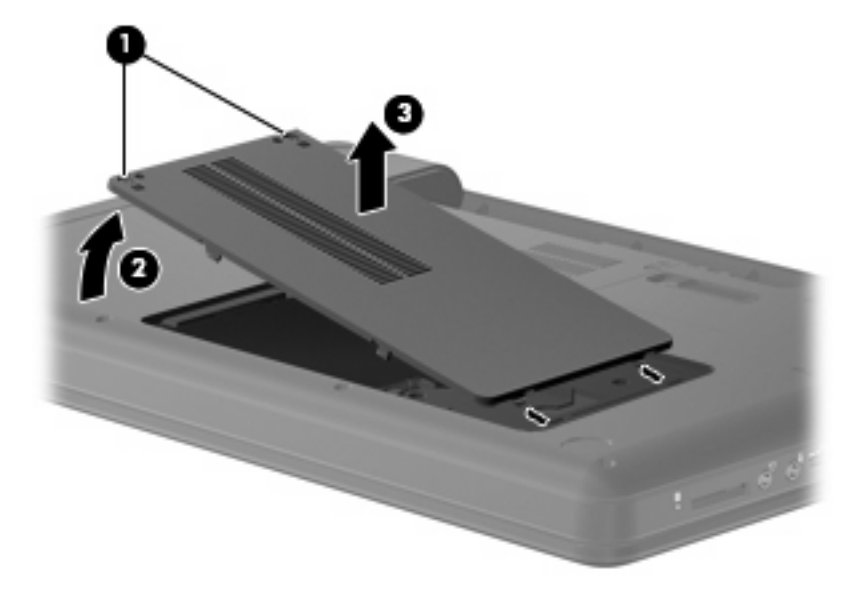

- **9.** Remove the three screws **(1)** that secure the hard drive to the computer.
- **10.** Grasp the tabs **(2)** on the hard drive, and then disconnect the hard drive cable **(3)** from the system board.

<span id="page-33-0"></span>**11.** Remove the hard drive **(4)** from the hard drive bay.

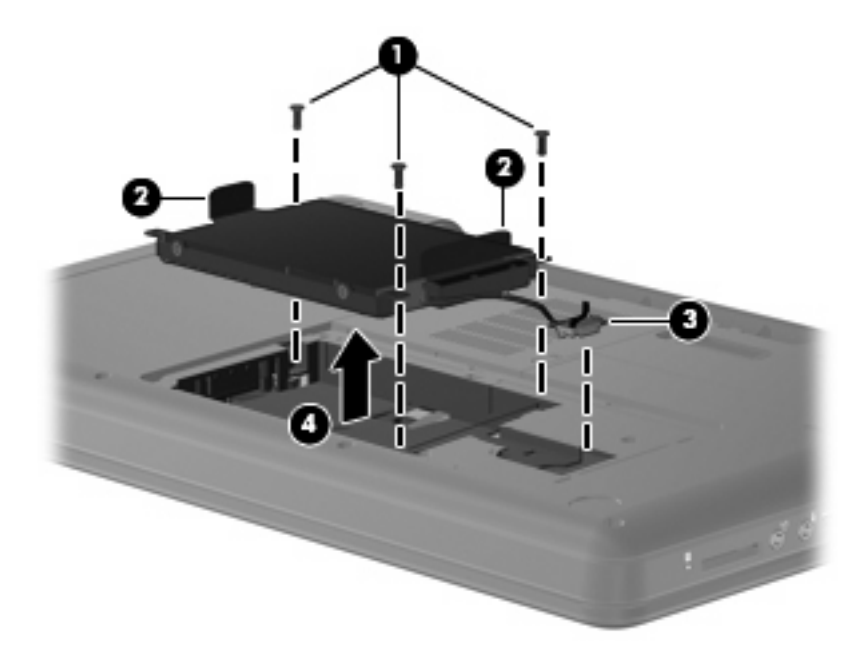

### **Installing the hard drive**

To install the hard drive:

- **1.** Grasp the tabs **(1)** on the hard drive and lower the hard drive **(2)** into the hard drive bay, then press down on the hard drive to be sure that the drive is firmly seated.
- **2.** Connect the hard drive cable **(3)** to the system board, and then replace the three screws **(4)** that secure the hard drive to the computer.

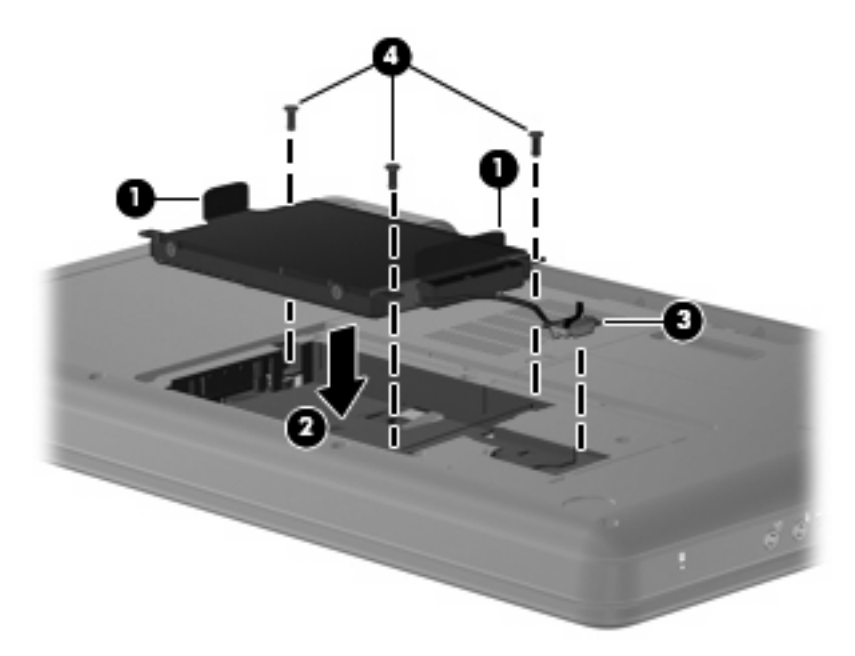

- **3.** Align the tabs **(1)** on the hard drive cover with the notches on the computer.
- **4.** Close the cover **(2)**.

**5.** Tighten the hard drive cover screws **(3)**.

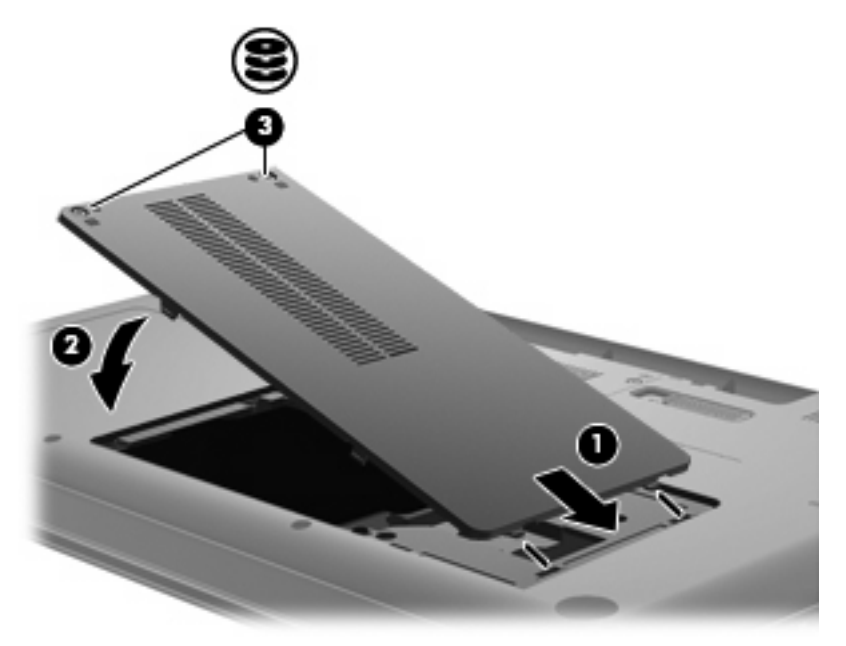

- **6.** Replace the battery.
- **7.** Turn the computer right-side up.
- **8.** Reconnect external power and external devices.
- **9.** Turn on the computer.

# <span id="page-35-0"></span>**Adding or replacing memory modules**

The computer has one memory module compartment, which is located on the bottom of the computer. The memory capacity of the computer can be upgraded by adding a memory module to the vacant expansion memory module slot or by upgrading the existing memory module in the primary memory module slot.

- △ **WARNING!** To reduce the risk of electric shock and damage to the equipment, unplug the power cord and remove all batteries before installing a memory module.
- $\triangle$  **CAUTION:** Electrostatic discharge (ESD) can damage electronic components. Before beginning any procedure, ensure that you are discharged of static electricity by touching a grounded metal object.
- **EX NOTE:** To use a dual-channel configuration when adding a second memory module, be sure that both memory modules are identical.

To add or replace a memory module:

- **1.** Save your work.
- **2.** Shut down the computer and close the display.

If you are not sure whether the computer is off or in Hibernation, turn the computer on by pressing the power button. Then shut down the computer through the operating system.

- **3.** Disconnect all external devices connected to the computer.
- **4.** Unplug the power cord from the AC outlet.
- **5.** Turn the computer upside down on a flat surface.
- **6.** Remove the battery from the computer.
- **7.** Loosen the memory module compartment screws **(1)**.
- **8.** Lift the memory module compartment cover **(2)** away from the computer.

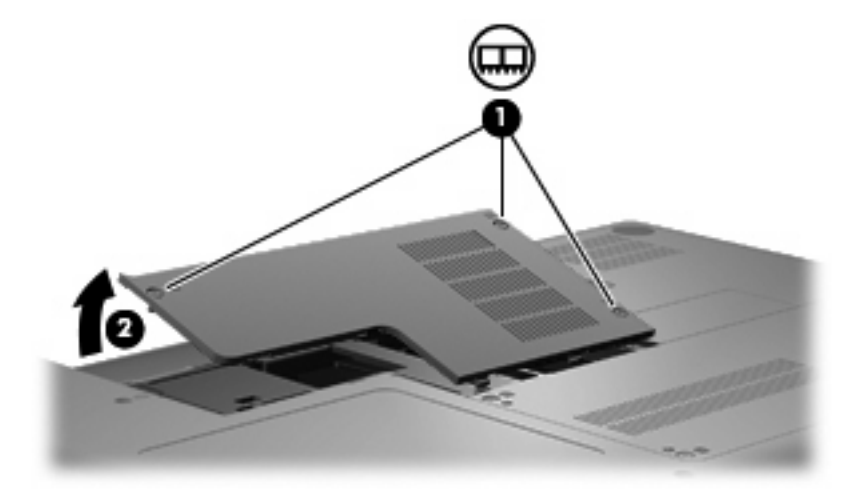

- <span id="page-36-0"></span>**9.** If you are replacing a memory module, remove the existing memory module:
	- **a.** Pull away the retention clips **(1)** on each side of the memory module.

The memory module tilts up.

- $\triangle$  **CAUTION:** To prevent damage to the memory module, hold the memory module by the edges only. Do not touch the components on the memory module.
- **b.** Grasp the edge of the memory module **(2)**, and gently pull the module out of the memory module slot.

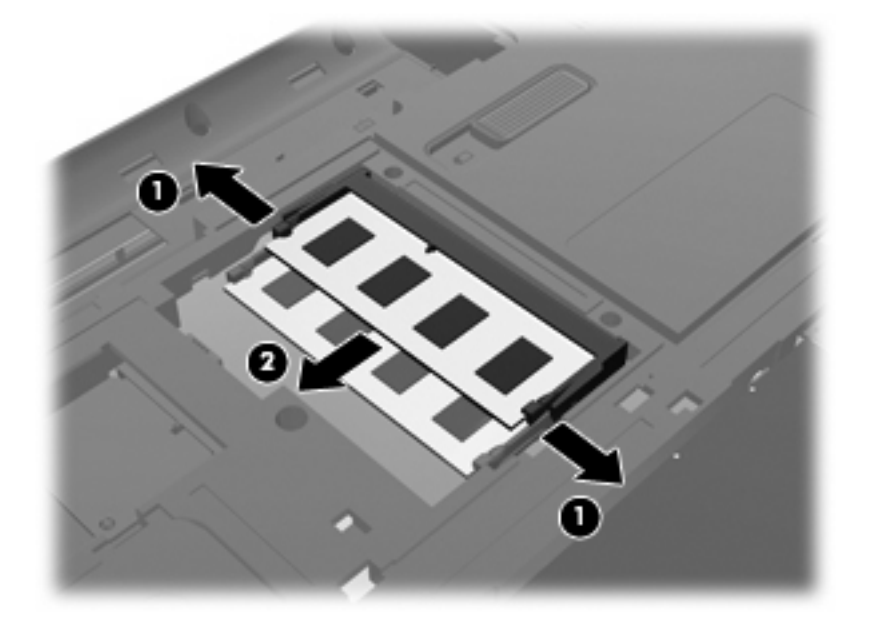

- **c.** To protect a memory module after removal, place it in an electrostatic-safe container.
- **10.** Insert a new memory module:
	- $\triangle$  **CAUTION:** To prevent damage to the memory module, hold the memory module by the edges only. Do not touch the components on the memory module, and do not bend the memory module.
		- **a.** Align the notched edge **(1)** of the memory module with the tab in the memory module slot.
		- **b.** With the memory module at a 45-degree angle from the surface of the memory module compartment, press the module **(2)** into the memory module slot until it is seated.

<span id="page-37-0"></span>**c.** Gently press the memory module **(3)** down, applying pressure to both the left and right edges of the memory module, until the retention clips snap into place.

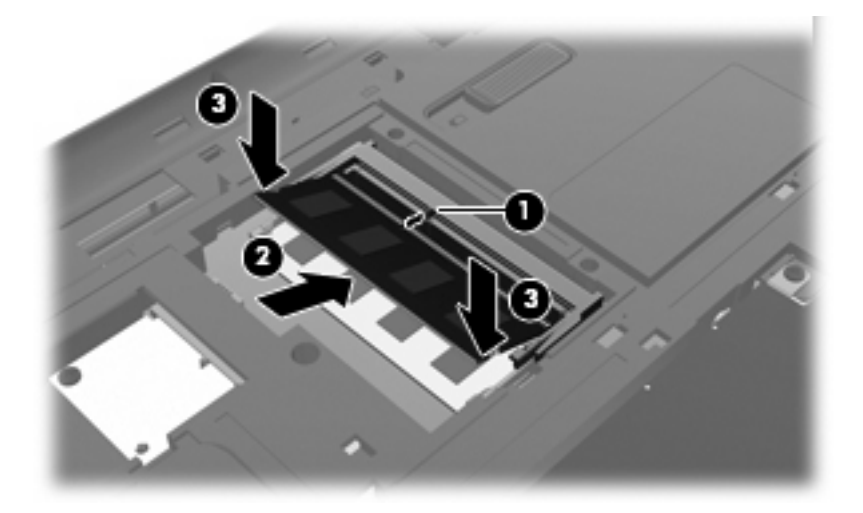

- **11.** Align the tabs **(1)** on the memory module compartment cover with the notch on the computer.
- **12.** Close the cover **(2)**.
- **13.** Tighten the memory module compartment screws **(3)**.

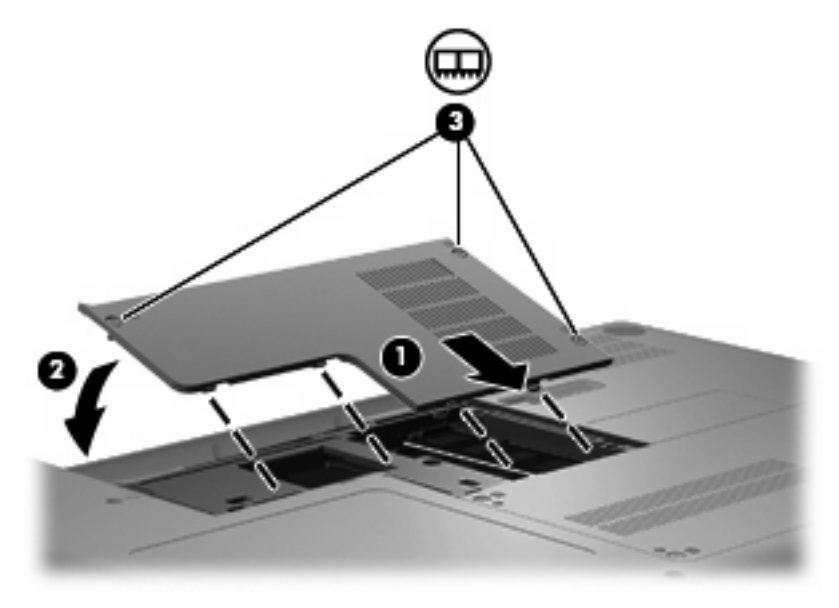

- **14.** Replace the battery.
- **15.** Turn the computer right-side up.
- **16.** Reconnect external power and external devices.
- **17.** Turn on the computer.

# <span id="page-38-0"></span>**Updating programs and drivers**

HP recommends that you update your programs and drivers on a regular basis with the latest versions. Go to<http://www.hp.com/support>to download the latest versions. You can also register to receive automatic update notifications when they become available.

## **Routine care**

### **Cleaning the display**

 $\triangle$  **CAUTION:** To prevent permanent damage to the computer, never spray water, cleaning fluids, or chemicals on the display.

To remove smudges and lint, frequently clean the display with a soft damp, lint-free cloth. If the screen requires additional cleaning, use premoistened antistatic wipes or an antistatic screen cleaner.

### **Cleaning the TouchPad and keyboard**

Dirt and grease on the TouchPad can cause the pointer to jump around on the screen. To avoid this, clean the TouchPad with a damp cloth, and wash your hands frequently when using the computer.

**WARNING!** To reduce the risk of electric shock or damage to internal components, do not use a vacuum cleaner attachment to clean the keyboard. A vacuum cleaner can deposit household debris on the keyboard surface.

Clean the keyboard regularly to prevent keys from sticking, and to remove dust, lint, and particles that can become trapped beneath the keys. A can of compressed air with a straw extension can be used to blow air around and under the keys to loosen and remove debris.

# <span id="page-39-0"></span>**6 Backup and recovery**

- **Recovery discs**
- **[Performing a system recovery](#page-40-0)**
- **[Backing up your information](#page-41-0)**

Recovery after a system failure is as good as your most recent backup. HP recommends that you create recovery discs immediately after software setup. As you add new software and data files, you should continue to back up your system on a regular basis to maintain a reasonably current backup.

Tools provided by the operating system and HP Recovery Manager software are designed to help you with the following tasks for safeguarding your information and restoring it in case of a computer failure:

- Creating a set of recovery discs (Recovery Manager software feature)
- Backing up your information
- Creating system restore points
- Recovering a program or driver
- Performing a full system recovery (from the partition or recovery discs)
- **B**<sup> $\mathbb{B}$  **NOTE:** Recovery discs have been included if your computer does not have a partition. Use these</sup> discs to recover your operating system and software. To check for the presence of a recovery partition, click **Start**, right-click **Computer**, click **Manage**, and then click **Disk Management**. If the partition is present, an HP Recovery drive is listed in the window.

## **Recovery discs**

HP recommends that you create recovery discs to be sure that you can restore your computer to its original factory state if the hard drive fails, or if for any reason you cannot recover using the recovery partition tools. Create these discs after setting up the computer for the first time.

Handle these discs carefully and keep them in a safe place. The software allows the creation of only one set of recovery discs.

#### <span id="page-40-0"></span>Guidelines:

- Purchase high-quality DVD-R, DVD+R, BD-R (writable Blu-ray), or CD-R discs. DVDs and BDs have a much higher storage capacity than CDs. If you use CDs, up to 20 discs may be required, whereas only a few DVDs or BDs are required.
- **NOTE:** Read-write discs, such as CD-RW, DVD±RW, double-layer DVD±RW, and BD-RE (rewritable Blu-ray) discs, are not compatible with Recovery Manager software.
- The computer must be connected to AC power during this process.
- Only one set of recovery discs can be created per computer.
- Number each disc before inserting it into the optical drive.
- If necessary, you can exit the program before you have finished creating the recovery discs. The next time you open Recovery Manager, you will be prompted to continue the disc creation process.

To create a set of recovery discs:

- **1.** Select **Start > All Programs > Recovery Manager > Recovery Disc Creation**.
- **2.** Follow the on-screen instructions.

## **Performing a system recovery**

Recovery Manager software allows you to repair or restore the computer to its original factory state. Recovery Manager works from recovery discs or from a dedicated recovery partition (select models only) on the hard drive.

Note the following when performing a system recovery:

- You can recover only files that you have previously backed up. HP recommends that you use HP Recovery Manager to create a set of recovery discs (entire drive backup) as soon as you set up the computer.
- Windows has its own built-in repair features, such as System Restore. If you have not already tried these features, try them before using Recovery Manager.
- Recovery Manager recovers only software that was preinstalled at the factory. Software not provided with this computer must be downloaded from the manufacturer's website or reinstalled from the disc provided by the manufacturer.

### **Recovering using the dedicated recovery partition (select models only)**

On some models, you can perform a recovery from the partition on the hard drive, accessed by clicking **Start** or pressing the f11 key. This type of recovery restores the computer to its factory condition without using recovery discs.

<span id="page-41-0"></span>To restore the computer from the partition, follow these steps:

- **1.** Access Recovery Manager in either of the following ways:
	- Select **Start > All Programs > Recovery Manager > Recovery Manager**.
		- $-$  or  $-$
	- Turn on or restart the computer, and then press esc while the "Press the ESC key for Startup" Menu" message is displayed at the bottom of the screen. Then, press f11 while the "F11 (HP Recovery)" message is displayed on the screen.
- **2.** Click **System Recovery** in the **Recovery Manager** window.
- **3.** Follow the on-screen instructions.

### **Recovering using the recovery discs**

- **1.** If possible, back up all personal files.
- **2.** Insert the first recovery disc into the optical drive on your computer, and then restart the computer.
- **3.** Follow the on-screen instructions.

## **Backing up your information**

You should back up your computer files on a regular schedule to maintain a current backup. You can back up your information to an optional external hard drive, a network drive, or discs. Back up your system at the following times:

At regularly scheduled times

**NOTE:** Set reminders to back up your information periodically.

- Before the computer is repaired or restored
- Before you add or modify hardware or software

Guidelines:

- Create system restore points using the Windows System Restore feature, and periodically copy them to an optical disc or an external hard drive. For more information on using system restore points, refer to [Using system restore points on page 37.](#page-42-0)
- Store personal files in the Documents library and back up this folder periodically.
- Save customized settings in a window, toolbar, or menu bar by taking a screen shot of your settings. The screen shot can be a time-saver if you have to reset your preferences.

### **Using Windows Backup and Restore**

Windows Backup and Restore allows you to back up individual files or back up the entire computer image.

<span id="page-42-0"></span>Guidelines:

- Be sure that the computer is connected to AC power before you start the backup process.
- Allow enough time to complete the backup process. Depending on file sizes, it may take over an hour.

To create a backup:

- **1.** Select **Start > Control Panel > System and Security > Backup and Restore**.
- **2.** Follow the on-screen instructions to schedule and create a backup.

**NOTE:** Windows includes the User Account Control feature to improve the security of the computer. You may be prompted for your permission or password for tasks such as installing software, running utilities, or changing Windows settings. Refer to Help and Support for more information.

### **Using system restore points**

A system restore point allows you to save and name a snapshot of your hard drive at a specific point in time. You can then recover back to that point if you want to reverse subsequent changes.

**NOTE:** Recovering to an earlier restore point does not affect data files saved or e-mails created since the last restore point.

You also can create additional restore points to provide increased protection for your files and settings.

#### **When to create restore points**

- Before you add or extensively modify software or hardware
- Periodically, whenever the computer is functioning optimally
- **EX NOTE:** If you revert to a restore point and then change your mind, you can reverse the restoration.

#### **Create a system restore point**

- **1.** Select **Start > Control Panel > System and Security > System**.
- **2.** In the left pane, click **System Protection**.
- **3.** Click the **System Protection** tab.
- **4.** Follow the on-screen instructions.

#### **Restore to a previous date and time**

To revert to a restore point (created at a previous date and time), when the computer was functioning optimally, follow these steps:

- **1.** Select **Start > Control Panel > System and Security > System**.
- **2.** In the left pane, click **System protection**.
- **3.** Click the **System Protection** tab.
- **4.** Click **System Restore**.
- **5.** Follow the on-screen instructions.

# <span id="page-43-0"></span>**7 Customer support**

- Contacting customer support
- **[Labels](#page-44-0)**

# **Contacting customer support**

If the information provided in this user guide, in the *HP Notebook Reference Guide*, or in Help and Support does not address your questions, you can contact HP Customer Support at: [http://www.hp.com/](http://www.hp.com/go/contactHP) [go/contactHP](http://www.hp.com/go/contactHP).

**NOTE:** For worldwide support, click **Contact HP worldwide** on the left side of the page, or go to [http://welcome.hp.com/country/us/en/wwcontact\\_us.html](http://welcome.hp.com/country/us/en/wwcontact_us.html).

Here you can:

- Chat online with an HP technician.
- **The NOTE:** When technical support chat is not available in a particular language, it is available in English.
- E-mail HP Customer Support.
- Find HP Customer Support worldwide telephone numbers.
- Locate an HP service center.

# <span id="page-44-0"></span>**Labels**

The labels affixed to the computer provide information you may need when you troubleshoot system problems or travel internationally with the computer:

● Serial number label—Provides important information, including the following:

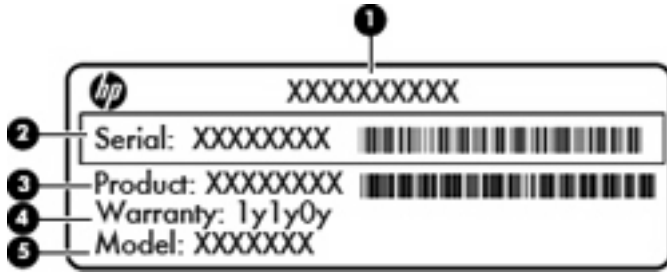

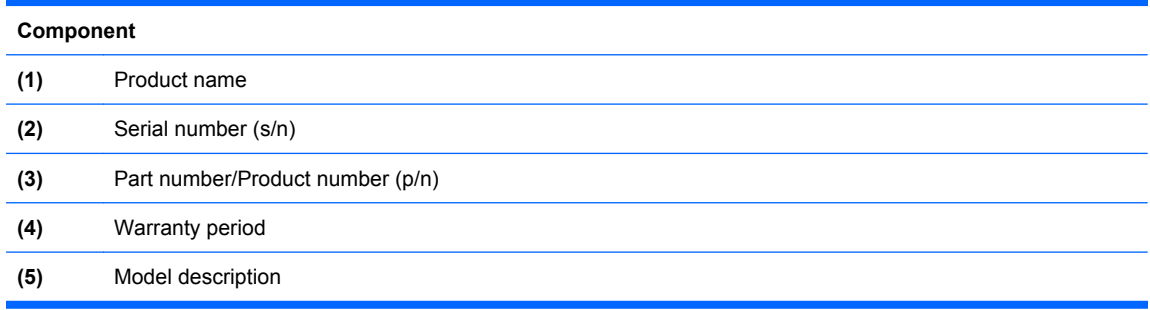

Have this information available when you contact technical support. The serial number label is affixed inside the battery bay.

- Regulatory label—Provides regulatory information about the computer. The regulatory label is affixed inside the battery bay.
- Wireless certification label or labels (select models only)—Provide information about optional wireless devices and the approval markings of some of the countries or regions in which the devices have been approved for use. If your computer model includes one or more wireless devices, one or more certification labels are included with your computer. You may need this information when traveling internationally. Wireless certification labels are affixed inside the battery bay.
- Microsoft® Certificate of Authenticity—Contains the Windows Product Key. You may need the Product Key to update or troubleshoot the operating system. The Microsoft Certificate of Authenticity is located on the bottom of the computer.

# <span id="page-45-0"></span>**8 Specifications**

- Input power
- **Operating environment**

### **Input power**

The power information in this section may be helpful if you plan to travel internationally with the computer.

The computer operates on DC power, which can be supplied by an AC or a DC power source. The AC power source must be rated at 100–240 V, 50–60 Hz. Although the computer can be powered from a standalone DC power source, it should be powered only with an AC adapter or a DC power source supplied and approved by HP for use with this computer.

The computer can operate on DC power within the following specifications.

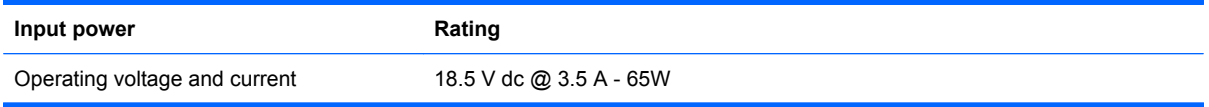

**NOTE:** This product is designed for IT power systems in Norway with phase-to-phase voltage not exceeding 240 V rms.

**NOTE:** The computer operating voltage and current can be found on the system regulatory label inside the battery bay of the computer.

# **Operating environment**

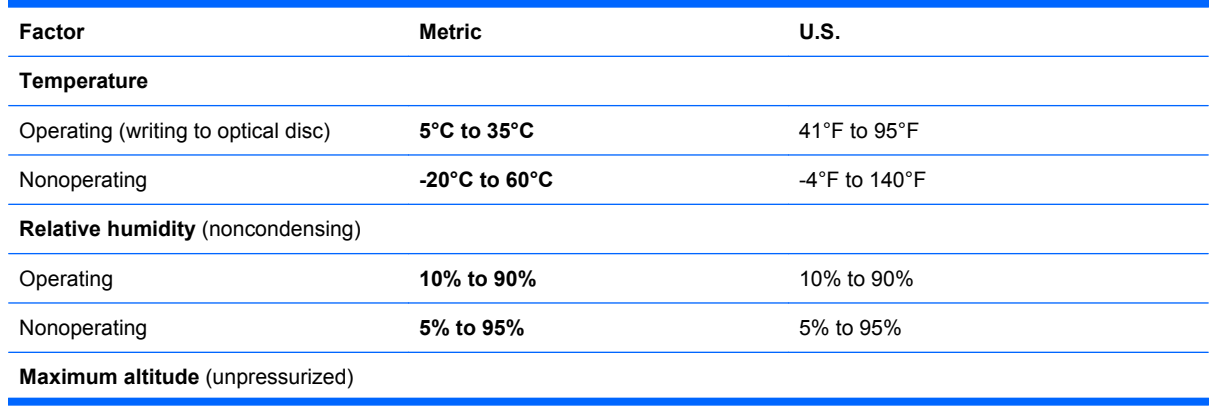

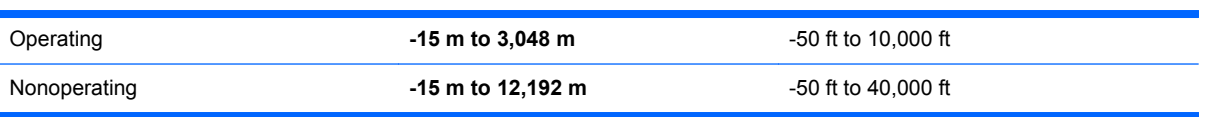

# <span id="page-47-0"></span>**Index**

### **A**

AC adapter light, identifying [9](#page-14-0) AC adapter, identifying [14](#page-19-0) action keys identifying [8](#page-13-0) antennas [12](#page-17-0) applications key, Windows [8](#page-13-0) audio-in (microphone) jack, identifying [10](#page-15-0) audio-out (headphone) jack, identifying [10](#page-15-0)

### **B**

backing up customized window, toolbar, and menu bar settings [36](#page-41-0) personal files [36](#page-41-0) battery bay [39](#page-44-0) battery bay, identifying [13](#page-18-0) battery release latch, identifying [13](#page-18-0) battery, identifying [14](#page-19-0) battery, replacing [25](#page-30-0) bays battery [13](#page-18-0) hard drive [13](#page-18-0) Bluetooth label [39](#page-44-0) buttons power [7](#page-12-0) TouchPad [5](#page-10-0)

### **C**

caps lock light, identifying [6](#page-11-0) compartments memory module [13](#page-18-0) components additional hardware [14](#page-19-0) bottom [13](#page-18-0) display [11](#page-16-0) left-side [10](#page-15-0)

right-side [9](#page-14-0) top [5](#page-10-0) connector, power [9](#page-14-0) cord, power [14](#page-19-0)

### **D**

drive light, identifying [10](#page-15-0) drives optical drive [9](#page-14-0)

### **E**

esc key, identifying [8](#page-13-0) external monitor port, identifying [10](#page-15-0)

### **F**

f11 [36](#page-41-0) fn key, identifying [8](#page-13-0) full system recovery [34](#page-39-0)

### **H**

hard drive installing [28](#page-33-0) light [10](#page-15-0) removing [27](#page-32-0) hard drive bay, identifying [13](#page-18-0) headphone jack, identifying [10](#page-15-0)

### **I**

input power [40](#page-45-0) integrated webcam light, identifying [11](#page-16-0) integrated webcam, identifying [11](#page-16-0) internal microphones, identifying [11](#page-16-0) Internet connection setup [17](#page-22-0) ISP, using [16](#page-21-0)

### **J**

jacks audio-in (microphone) [10](#page-15-0) audio-out (headphone) [10](#page-15-0) RJ-45 (network) [10](#page-15-0)

### **K**

keys action [8](#page-13-0) esc [8](#page-13-0) fn [8](#page-13-0) Windows applications [8](#page-13-0) Windows logo [8](#page-13-0)

### **L**

labels Bluetooth [39](#page-44-0) regulatory [39](#page-44-0) serial number [39](#page-44-0) wireless certification [39](#page-44-0) WI AN [39](#page-44-0) latch, battery release [13](#page-18-0) lights caps lock [6](#page-11-0) drive light [10](#page-15-0) optical drive [9](#page-14-0) power [6,](#page-11-0) [9](#page-14-0) TouchPad [5](#page-10-0) webcam [11](#page-16-0) wireless [6](#page-11-0)

### **M**

memory module inserting [31](#page-36-0) removing [31](#page-36-0) replacing [30](#page-35-0) memory module compartment identifying [13](#page-18-0) removing cover [30](#page-35-0) replacing cover [32](#page-37-0)

microphone jack, identifying [10](#page-15-0) monitor port, external [10](#page-15-0) mouse, external setting preferences [21](#page-26-0)

### **O**

operating environment [40](#page-45-0) optical drive identifying [9](#page-14-0) light [9](#page-14-0)

#### **P**

pinching TouchPad gesture [24](#page-29-0) pointing devices, setting preferences [21](#page-26-0) ports external monitor [10](#page-15-0) USB [9](#page-14-0), [10](#page-15-0) VGA [10](#page-15-0) power button, identifying [7](#page-12-0) power connector, identifying [9](#page-14-0) power cord, identifying [14](#page-19-0) power light, identifying [6](#page-11-0) product name and number, computer [39](#page-44-0)

#### **R**

recovering a program or driver [34](#page-39-0) recovering from the dedicated recovery partition [35](#page-40-0) recovering from the recovery discs [36](#page-41-0) recovery discs [34](#page-39-0) Recovery Manager [34,](#page-39-0) [35](#page-40-0) recovery partition [34](#page-39-0) recovery, system [35](#page-40-0) regulatory information regulatory label [39](#page-44-0) wireless certification labels [39](#page-44-0) restore points [37](#page-42-0) RJ-45 (network) jack, identifying [10](#page-15-0) rotating TouchPad gesture [24](#page-29-0)

#### **S**

scrolling TouchPad gesture [23](#page-28-0) security cable slot, identifying [9](#page-14-0) serial number [39](#page-44-0) setup of WLAN [17](#page-22-0)

slots memory module [13](#page-18-0) security cable [9](#page-14-0) speakers, identifying [7](#page-12-0) supported discs [35](#page-40-0) system failure or instability [34](#page-39-0) system recovery [35](#page-40-0) system restore points [34](#page-39-0), [37](#page-42-0)

#### **T**

TouchPad buttons [5](#page-10-0) identifying [5](#page-10-0) light [5,](#page-10-0) [6](#page-11-0) using [21](#page-26-0) zone [5](#page-10-0) TouchPad gestures pinching [24](#page-29-0) rotating [24](#page-29-0) scrolling [23](#page-28-0) zooming [24](#page-29-0) traveling with the computer [39](#page-44-0)

#### **U**

USB port, identifying [9,](#page-14-0) [10](#page-15-0) using system restore [37](#page-42-0)

#### **V**

vents, identifying [10,](#page-15-0) [13](#page-18-0) VGA port [10](#page-15-0)

#### **W**

Windows applications key, identifying [8](#page-13-0) Windows logo key, identifying [8](#page-13-0) wireless antennas [12](#page-17-0) wireless certification label [39](#page-44-0) wireless light, identifying [6](#page-11-0) wireless network (WLAN) connecting [16](#page-21-0) device [39](#page-44-0) equipment needed [17](#page-22-0) label [39](#page-44-0) protecting [18](#page-23-0) wireless network, connecting [16](#page-21-0) wireless router, configuring [18](#page-23-0) wireless set up [17](#page-22-0)

#### **Z**

zooming TouchPad gesture [24](#page-29-0)